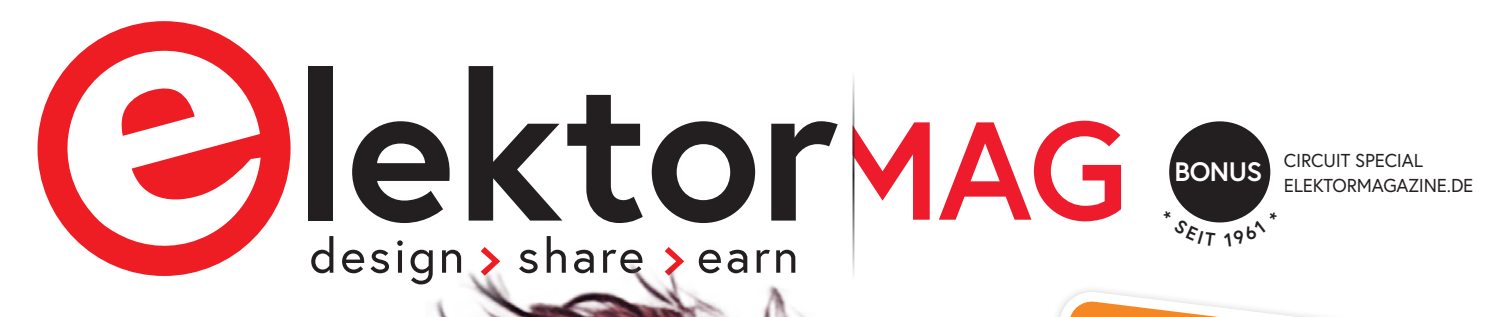

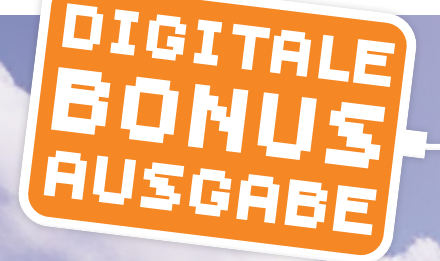

### 8+ **Extra-Schaltungen und -Projekte**

### Circuit Special 2023 **I AM**

**Entwicklungsideen, Tipps und Tricks**

- **> Die Hob2Hood-Schnittstelle**
- **> Zugangsschalter**
- **> ESR-Schnelltest**
- **> DIY-Home-Alarm-System**
- **> Fitness-Timer**
- **> Verjüngungskur für NiCd-Akku**
- **> Kurzwelle komplett**
- **> QucsStudio ein leistungsfähiger Schaltungssimulator**
- **> Review: Arduino GIGA R1 WiFi**
- **> Oszillographien mit dem Elektor-Spiraloskop**

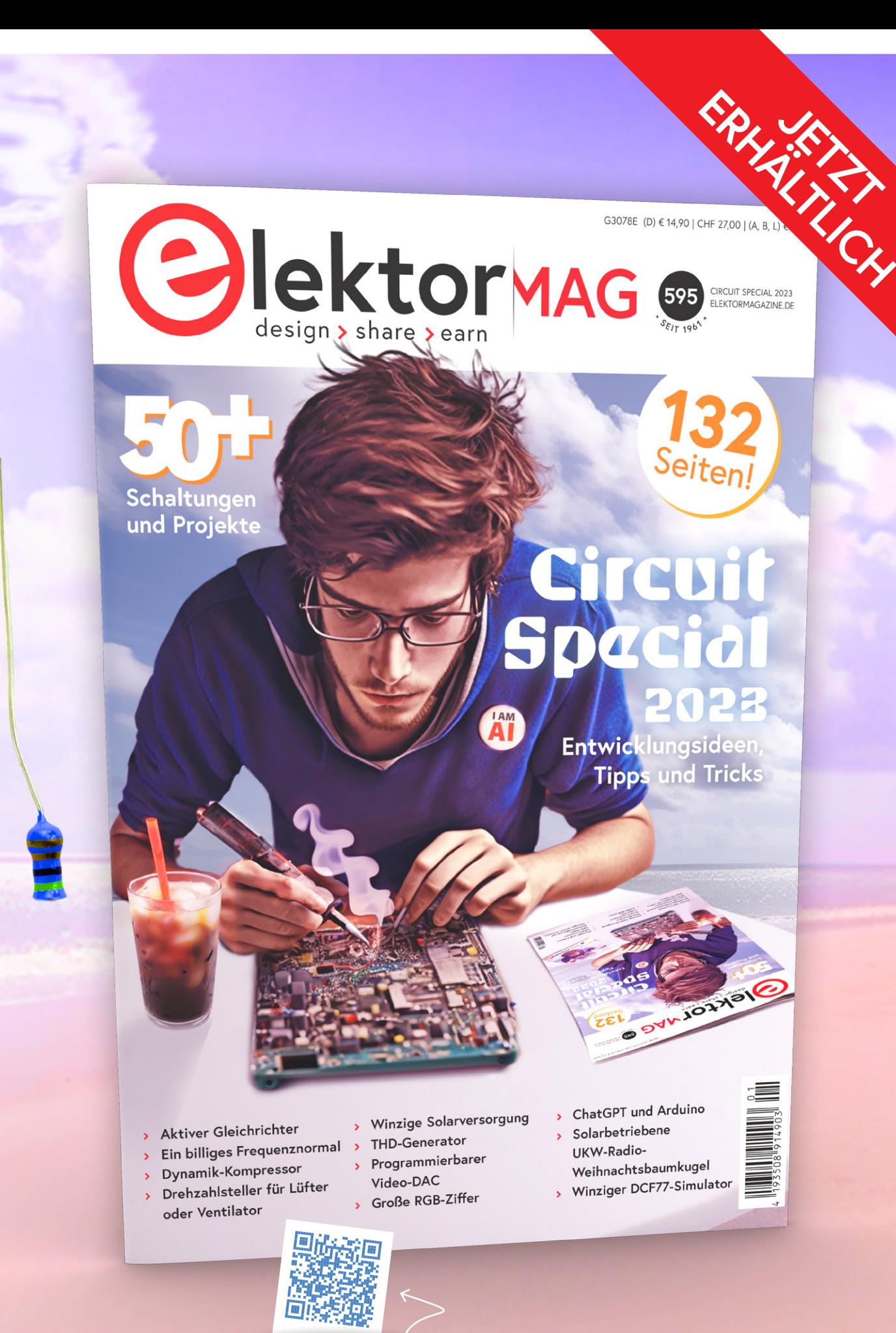

**Gold- und Green-Mitglieder erhalten das Heft kostenlos als Teil ihrer Mitgliedschaft.** **Wenn Sie kein Mitglied sind, kaufen Sie die gedruckte oder digitale Ausgabe von Circuit Special bei Elektor.**

**Oder holen Sie sich die gedruckte Ausgabe an einem Kiosk Ihrer Wahl.**

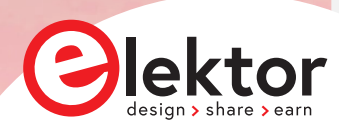

### **INHALT**

- **3 Impressum**
- **4 Die Hob2Hood-Schnittstelle**
- **6 Kombinations-Zugangsschalter**
- **10 ESR-Schnelltest**
- **12 Human Interface für DIY-Home-Alarm-System**
- **18 Fitness-Timer**
- **20 Verjüngungskur für NiCd-Akku**
- **23 Kurzwelle komplett**
- **24 QucsStudio**
- **26 Review: Arduino GIGA R1 WiFi**
- **28 Infografik: Circuit Special 2023**
- **30 Oszillographien mit dem Elektor-Spiraloskop**
- **34 ESP32 Windows-Controller mit Freeware**

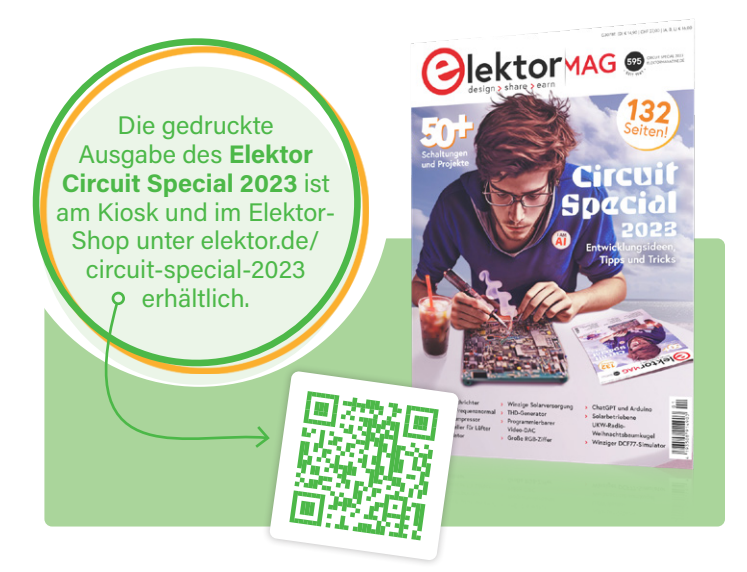

#### **Unser Team**

C. J. Abate *Content Director Elektor*

Das Elektor Circuit Special 2023 ist da! Wenn Sie kein Greenoder Gold-Mitglied sind und die Ausgabe sowieso automatisch erhalten, dann finden Sie es am Kiosk und in unserem Shop unter Elektor.de. Mit unseren "Circuit Specials" setzen wir die lange Tradition fort, Ihnen mit Projekten vollgepackte Ausgaben Ihres Lieblingsmagazins zu präsentieren. In diesem Jahr haben unsere Redakteure und Ingenieure zusätzliche Circuit-Special-Inhalte vorbereitet, die wir in dieser digitalen Bonus-Ausgabe mit Ihnen teilen.

Die Mitglieder der Elektor-Community haben sehr unterschiedliche Interessen und Hintergründe, deshalb haben wir hier für jeden etwas dabei. David Ashton stellt eine hilfreiche Verjüngungskur für NiCd-Batterien vor; Burkhard Kainka bietet eine einfache Lösung zum Testen des ESR eines Kondensators; Guy Weiler beschreibt einen programmierbaren Fitness-Timer; Jan Buiting blickt mit dem Elektor-"Spiraloskop" auf die Oszillografie zurück; William Pretty berichtet über ein DIY-Alarmsystem fürs eigene Heim (um nur ein paar der Artikel zu nennen).

Nachdem Sie diese Bonus-Ausgabe gelesen haben, empfehle ich Ihnen, gleich in das komplette Elektor Circuit Special 2023 einzutauchen. Wenn Sie eigene Projekte auf Basis der gezeigten Schaltungen starten, dann sollten Sie Ihre Ideen mit Gleichgesinnten auf der Elektor Labs Online-Plattform teilen (www. elektormagazine.com/labs). Falls unser Team auf Ihr Projekt aufmerksam wird, werden wir uns vielleicht mit Ihnen in Verbindung setzen, um es im Circuit Special 2024 vorzustellen!

Chefredakteur: Jens Nickel (v.i.S.d.P.) | Redaktion: Asma Adhimi, Roberto Armani, Eric Bogers, Jan Buiting, Stuart Cording, Rolf Gerstendorf (RG), Ton Giesberts, Hedwig Hennekens, Alina Neacsu, Dr. Thomas Scherer, Clemens Valens, Brian T. Williams | Regelmäßige Autoren: David Ashton, Tam Hanna, Ilse Joostens, Prof. Dr. Martin Oßmann, Alfred Rosenkränzer | Grafik & Layout: Harmen Heida, Sylvia Sopamena, Patrick Wielders Herausgeber: Erik Jansen | Technische Fragen: redaktion@elektor.de

#### **IMPRESSUM**

Circuit Special 2023 Bonus-Ausgabe

Das Elektor Magazin wird 8 mal im Jahr herausgegeben von **Elektor Verlag GmbH** Lukasstraße 1, 52070 Aachen (Deutschland) Tel. +49 (0)241 95509190

www.elektor.de | www.elektormagazine.de

**Für alle Ihre Fragen** service@elektor.de

**Mitglied werden** www.elektormagazine.de/abo

#### **Anzeigen**

Büsra Kas Tel. +49 (0)241 95509178 busra.kas@elektor.com www.elektormagazine.de/mediadaten

#### **Urheberrecht**

© Elektor International Media b.v. 2023

Die in dieser Zeitschrift veröffentlichten Beiträge, insbesondere alle Aufsätze und Artikel sowie alle Entwürfe, Pläne, Zeichnungen einschließlich Platinen sind urheberrechtlich geschützt. Ihre auch teilweise Vervielfältigung und Verbreitung ist grundsätzlich nur mit vorheriger schriftlicher Zustimmung des Herausgebers gestattet. Die veröffentlichten Schaltungen können unter Patentoder Gebrauchsmusterschutz stehen. Herstellen, Feilhalten, Inverkehrbringen und gewerblicher Gebrauch der Beiträge sind nur mit Zustimmung des Verlages und ggf. des Schutzrechtsinhabers zulässig. Nur der private Gebrauch ist frei. Bei den benutzten Warenbezeichnungen kann es sich um geschützte Warenzeichen handeln, die nur mit Zustimmung ihrer Inhaber warenzeichengemäß benutzt werden dürfen. Die geltenden gesetzlichen Bestimmungen hinsichtlich Bau, Erwerb und Betrieb von Sende- und Empfangseinrichtungen und der

elektrischen Sicherheit sind unbedingt zu beachten. Eine Haftung des Herausgebers für die Richtigkeit und Brauchbarkeit der veröffentlichten Schaltungen und sonstigen Anordnungen sowie für die Richtigkeit des technischen Inhalts der veröffentlichten Aufsätze und sonstigen Beiträge ist ausgeschlossen.

#### **Druck**

Senefelder Misset, Mercuriusstraat 35 7006 RK Doetinchem (Niederlande)

#### **Distribution**

IPS Pressevertrieb GmbH, Carl-Zeiss-Straße 5 53340 Meckenheim (Deutschland) Tel. +49 (0)2225 88010

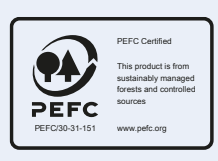

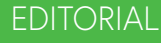

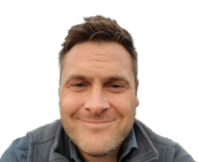

### **Die** Hob2Hood-**Schnittstelle**

Sprechen mit der Dunstabzugshaube

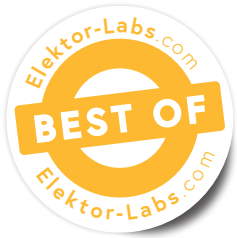

**Von Rob van Hest (Niederlande)**

Wussten Sie, dass einige Kochfelder und Dunstabzugshauben miteinander kommunizieren können? In diesem Artikel werden wir ihre Sprache erlernen, um sie dann zur Steuerung einer tauben Dunstabzugshaube zu verwenden.

Nachdem wir ein neues Induktionskochfeld in unserer Küche installiert hatten, entdeckte ich, dass es in der Lage war, eine Dunstabzugshaube über die sogenannte Hob2Hood-Schnittstelle zu steuern. Mir gefiel die Idee einer automatische Dunstabzugshaube, hatte aber keine Lust, extra dafür eine neue zu kaufen. Bei der Suche im Internet erfuhr ich, dass man das mit einem Arduino machen kann. Allerdings konnte ich nichts über das Kommunikationsprotokoll zwischen dem Kochfeld und der Haube finden.

#### **Reverse Engineering**

Ich fand heraus, dass die Kommunikation zwischen dem Kochfeld und der Abzugshaube über Infrarotlichtsignale (IR) erfolgt, die mit 38 kHz moduliert werden. Da dies eine Standardfrequenz für IR-Fernbedienungen ist, habe ich ein IR-Empfängermodul an ein Oszilloskop angeschlossen, um zu sehen, wie die Ausgabe aussieht.

Das Kochfeld kann sieben verschiedene Befehle ausgeben: *Licht an*, *Licht aus* und die Geschwindigkeiten 0 bis 4. **Bild 1** zeigt den aufgezeichneten Bitstrom für den Befehl "Licht an". Ein Vergleich der Bitströme aller Befehle zeigt, dass sie alle aus 24 Datenbits bestehen, denen ein einzelnes Startbit vorangestellt ist. Die Bitlänge betrug etwa 0,72 ms, was etwa 1,4 Kbit/s entspricht.

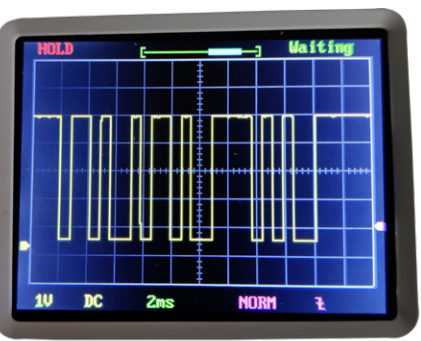

*den Befehl Light on.* 

Die ermittelten Steuercodes sind in Tabelle 1 aufgeführt. Vielleicht sollten einige oder alle Bits tatsächlich invertiert werden, aber das macht für das Ergebnis kaum einen Unterschied.

#### **Entwurf eines Dekoders**

Für den Bau eines Empfängers/Dekoders sind nur wenige Bauteile erforderlich. Ein IR-Empfängermodul, ein kleiner Mikrocontroller und ein paar passive Bauteile sind alles, was Sie brauchen. Der Schaltplan des Dekoders ist in **Bild 2** zu sehen. Sein Herzstück ist ein 8-Pin-Mikrocontroller PIC12F1822 von Microchip Technology. Für die Stromversorgung habe ich ein Universalnetzteil verwendet, das 400 mA Gleichstrom bei 5 V liefern kann.

Für die Steuerung der Haube habe ich online ein vierkanaliges Relaismodul bestellt. In meinem Fall waren vier Kanäle ausreichend, da meine Haube nur drei Geschwindigkeiten kennt. Da jeder Kanal nur 2 mA für die Steuerung benötigt, kann jeder von ihnen direkt vom Mikrocontroller angesteuert werden. Allerdings arbeiten die Steuereingänge mit invertierter Logik (0  $V = Ein$ ; 5  $V = Aus$ ).

Aufgrund der geringen Anzahl von Bauteilen kann die Schaltung auf einer Lochrasterplatine aufgebaut werden. Siehe **Bild 3** für den Testaufbau. Eine 6-polige Stiftleiste verbindet den Dekoder mit der Relaisplatine.

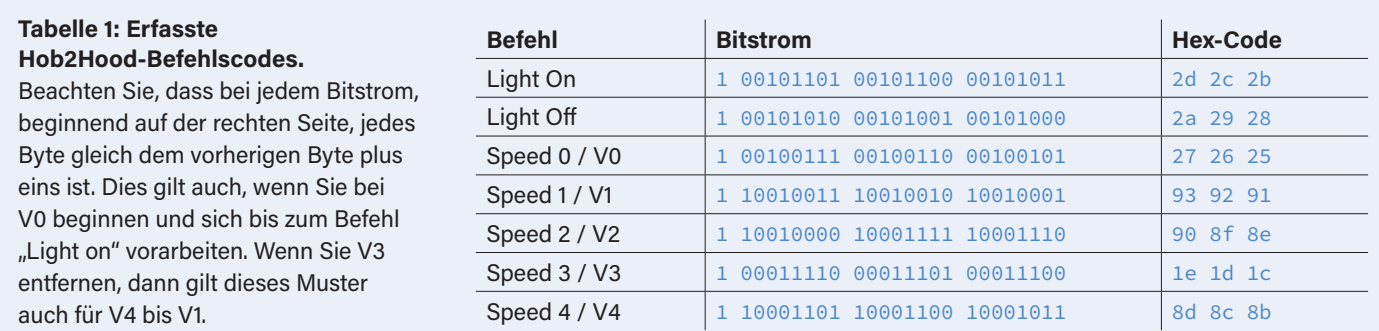

#### Circuit Special 2023

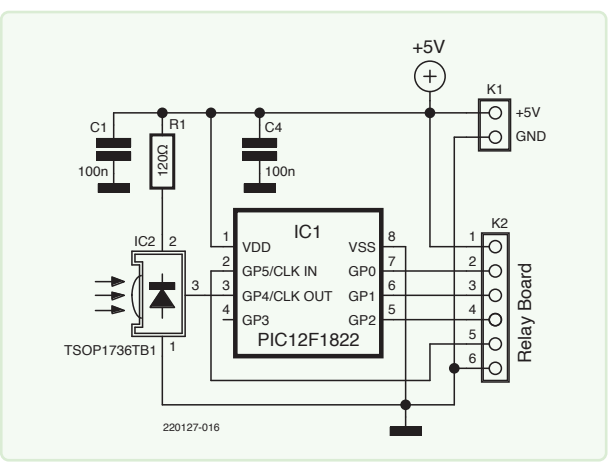

*Bild 2. Ein kleiner Mikrocontroller und ein IR-Empfänger sind alles, was Sie brauchen. Die vierkanalige Relaisplatine wird an K2 angeschlossen.* 

#### **Die Software**

Das entsprechende Programm kann von der Projektseite auf Elektor Labs [1] heruntergeladen werden. Sowohl der Quelltext als auch die kompilierte HEX-Datei sind dort verfügbar. Ebenfalls enthalten sind ein kleines Programm zum Senden von Hob2Hood-Daten und ein Empfänger/Dekoder mit LCD. Falls Sie das Programm modifizieren möchten, benötigen Sie zusätzlich den CC5X-Compiler von B. Knudsen [2]. Mein Kochfeld gibt vier Befehle für die Abzugsgeschwindigkeit aus (sowie *O"*), aber meine Abzugshaube hat nur drei Stellungen. Daher habe ich im Programm *Speed 2* und *Speed 3* beide mit Output 2 und die *Speed 4* mit Output 3 verbunden. Dies kann bei Bedarf im Programm geändert werden.

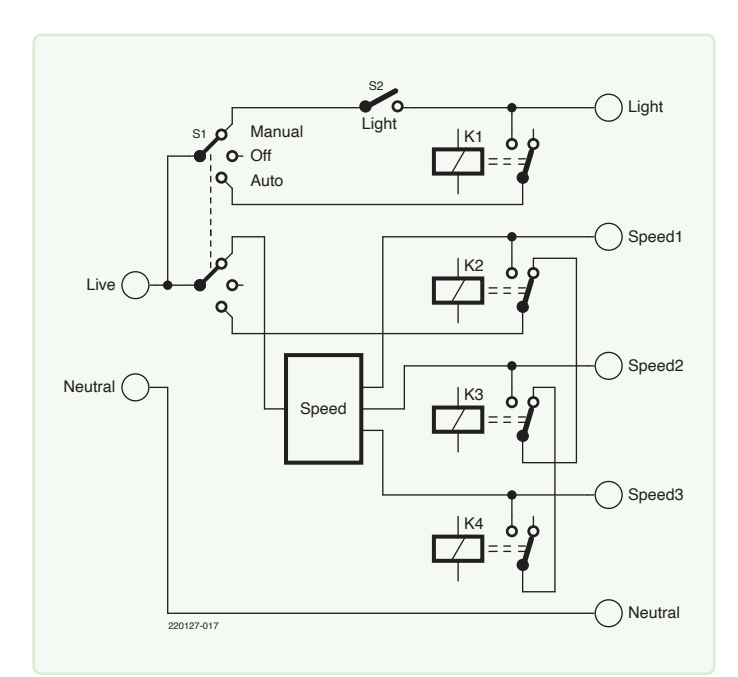

*Bild 4. So habe ich die Relais mit den Schaltern in meiner Dunstabzugshaube verbunden. Bei Ihrer Haube ist es womöglich anders.* 

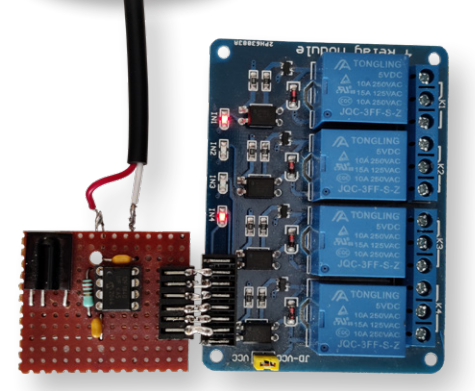

*Bild 3. Der Prototyp des Empfängers/ Dekoders ist mit der Relaisplatine verbunden.* 

#### **Alles unter der Haube**

Da jede Dunstabzugshaube anders ist, ist es nicht möglich, eine detaillierte Anleitung zu geben, die für alle passt. Meine Haube hat einen Schiebeschalter mit vier Positionen für die Lüftungsgeschwindigkeit, einen Ein/Aus-Schalter für das Licht und einen Netzschalter. Die Relais werden einfach daran angeschlossen, aber ich habe den Netzschalter durch einen dreistufigen zweipoligen Schalter ersetzt, damit ich zwischen den Modi *Manual*, *O"* und *Automatic* wählen kann (**Bild 4**). Bei anderen Dunstabzugshauben muss dies möglicherweise anders gelöst werden.

Im endgültigen Aufbau ist die Relaisplatine im Inneren der Haube eingebaut, die Dekoderplatine befindet sich darunter in einer Plastikbox. Ein kurzes 6-poliges Kabel verbindet die beiden Platinen.

Viele Kunststoffgehäuse sind zwar für sichtbares Licht undurchlässig, aber IR-Licht kann meist durch diese Gehäuse hindurchscheinen. Probieren Sie es aus, bevor Sie es installieren!

Achten Sie auch auf Abschattungen, die durch Töpfe und/oder Hände verursacht werden. Bei meiner Herdplatte befindet sich der IR-Sender ungefähr in der Mitte des Bedienfelds. Die Kamera Ihres Handys (die für IR-Licht empfindlich ist) kann Ihnen helfen, den Sender auf Ihrer Herdplatte zu finden. **K** 

SG – 220127-02

#### **Haben Sie Fragen oder Kommentare?**

Haben Sie technische Fragen oder Kommentare zu diesem Artikel? Kontaktieren Sie den Autor unter trainer99@ziggo.nl oder das Elektor-Team unter redaktion@elektor.de.

### **Passende Produkte**

- **> Bert van Dam, 50 PIC Microcontroller Projects**  E-Buch, PDF: https://elektor.de/18091
- **> Joy-IT Sensor-Bausatz X40**  https://www.elektor.de/18124

#### **WEBLINKS**

[1] Projektdateien bei Elektor Labs: https://elektormagazine.de/labs/hob2hood-interface-investigation

- [2] B. Knudsen Data, CC5X-Compiler: https://bknd.com/cc5x/
- [3] AEG-Werbung: https://www.aeg.de/kitchen/cooking/cooker-hoods/chimney-hood/dbe5961hg/

# **Kombinations-**Zugangsschalter

Eine Tiny-Schaltung für die Zugangskontrolle

**Von Antonello Della Pia (Italien)**

Dieser sichere, auf einem AVR-Mikrocontroller basierende Kombinations-Zugangsschalter ermöglicht die Steuerung elektrischer Lasten oder anderer Schaltungen durch Eingabe eines (geheimen) dreistelligen Zugangscodes.

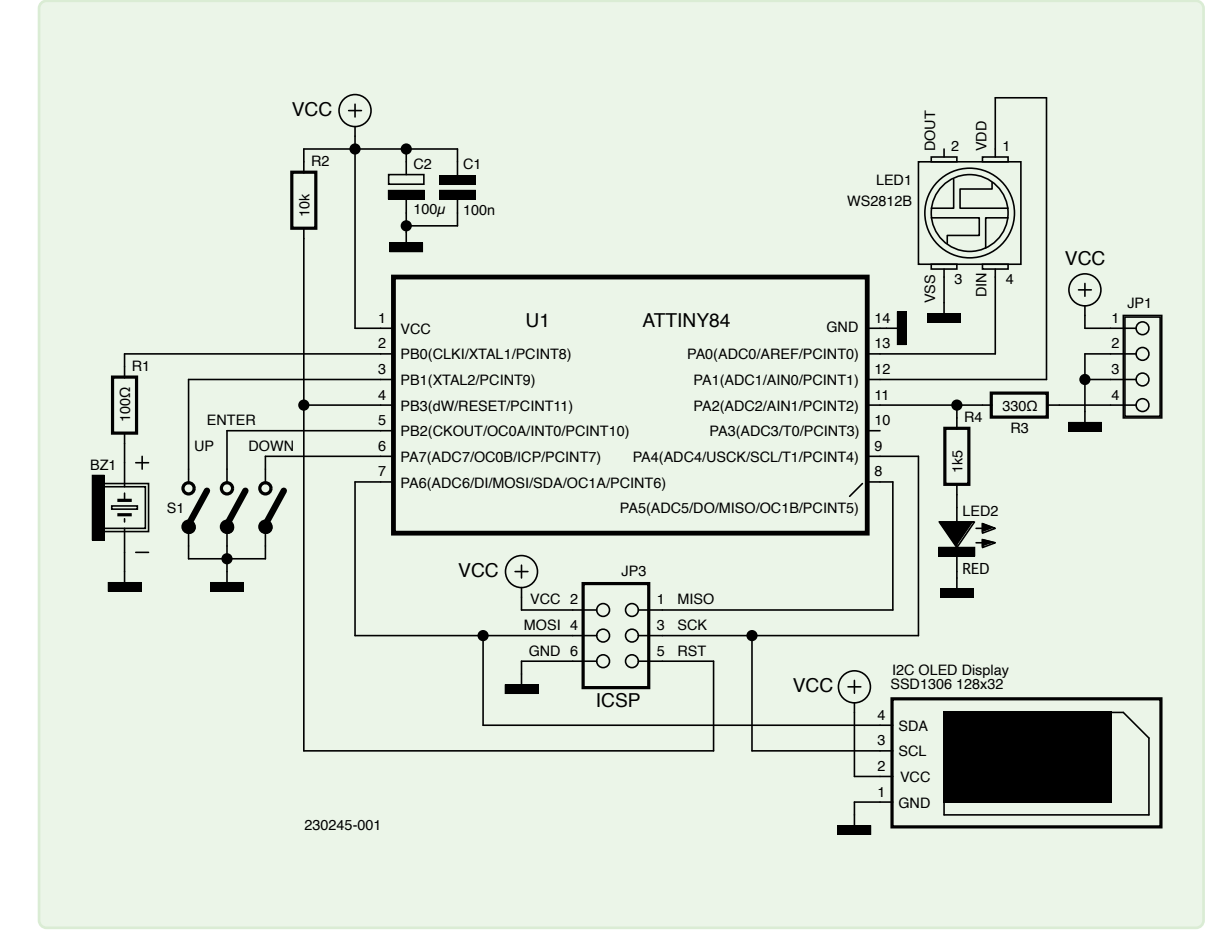

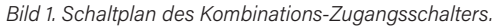

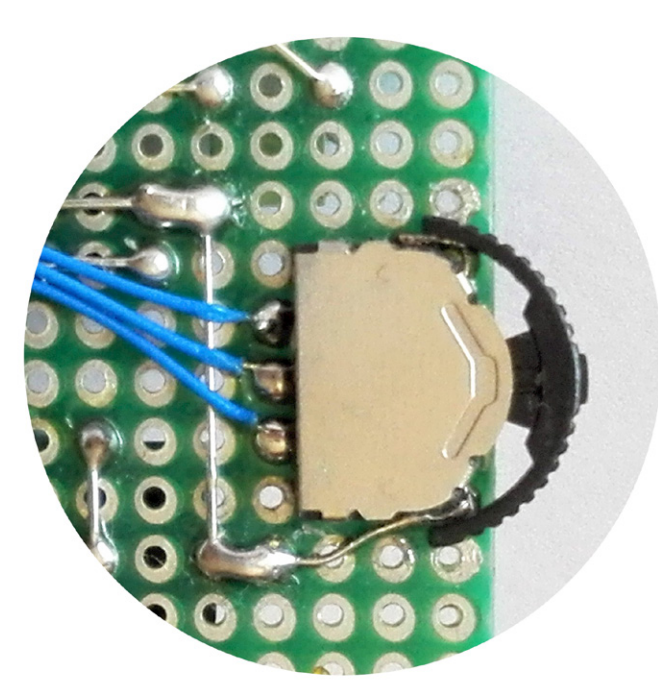

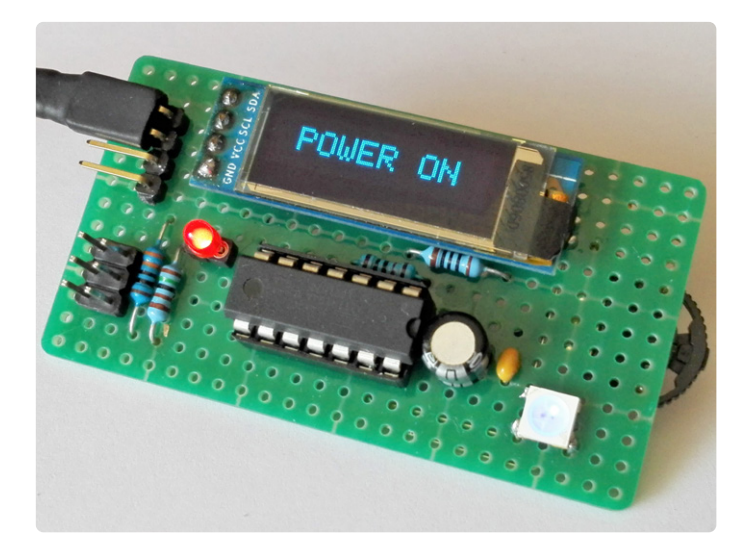

*Bild 2. Ein kleiner Schalter für die Navigation. Bild 3. Der Kombinations-Zugangsschalter montiert auf Protoboard.* 

Diese Schaltung soll in einen umfassenderen Entwurf integriert werden, bei dem die Aktivierung eines Geräts nur dann erfolgt, wenn eine genaue Zahlenfolge, ein dreistelliger Zugangscode, eingegeben wird. In diesem Fall geht ein spezieller Ausgang des ATtiny84A-Mikrocontrollers von Microchip Technology auf High. Dieser Ausgang kann leicht an ein gängiges Bauteil zur Laststeuerung wie einen Optoisolator, MOSFET, Relais sowie an eine andere digitale oder analoge Schaltung angeschlossen werden.

Jede Ziffer kann von 0 bis 9 reichen, was 10<sup>3</sup> Kombinationen ermöglicht. Wenn die Codeeingabe länger als 30 Sekunden dauert, schaltet das Gerät ab. Der Schlüsselcode wird verschlüsselt im EEPROM gespeichert und kann nur vom Benutzer geändert werden.

#### **Der Schaltplan**

Der Schaltplan in **Bild 1** ist recht einfach, da die harte Arbeit von der Firmware des Controllers erledigt wird. Das Eingabegerät ist ein taktiler 3-Wege-Navigationsschalter (**Bild 2**), während die weitere Benutzerschnittstelle, die den Benutzer während des Betriebs mit Piepstönen und Blinksignalen erfreut, aus einem kleinen I2C-OLED-Display (0,96") auf Basis eines SSD1306, einer NeoPixel-LED WS2812B 5050 und einem Summer besteht.

Die Schaltung wird permanent mit Strom versorgt. Der Mikrocontroller ATtiny84A, der mit 8 MHz getaktet wird, bleibt normalerweise im *Power-Down*-Modus (mit einer Stromaufnahme von einigen Mikroampere) und wacht erst auf, wenn der Benutzer kurz die *Enter*-Taste drückt. Dann kann der Benutzer den Code Ziffer für Ziffer mit den Tasten *Up* und *Down* eingeben und mit der *Enter*-Taste bestätigen. Während des Vorgangs blinken die Ziffern und auch die NeoPixel-LED blinkt rot. **Bild 3** zeigt den Aufbau der Schaltung auf einer kleinen Lochrasterplatine.

Nach erfolgreicher Entriegelung des Geräts wird der *LOAD\_ POWER*-Ausgang (PA2) auf High geschaltet. Auf dem Display erscheint dann *POWER ON* und die NeoPixel-LED beginnt, alle fünf Sekunden blau zu blinken. Hält der Benutzer dieselbe Taste länger als drei Sekunden gedrückt, geht der *LOAD\_POWER*-Ausgang auf Low, auf dem Display erscheint *POWER OFF* und die MCU kehrt in den Modus *Power Down* zurück. Durch Drücken und Halten der *Enter*-Taste beim Einschalten wird das Gerät in den *Set*-Modus versetzt, so dass der Benutzer den Code ändern kann. Die NeoPixel-LED blinkt dann grün. Die 330-Ω-Widerstände schützen den Ausgang PA2 vor zu hohen Strömen, während der Ausgang PA1 die Versorgung der NeoPixel-LED im Abschaltmodus unterbricht, wodurch etwa 1 mA eingespart wird. Die rote LED mit R4 ist eine optionale Ausgangsstatusanzeige. Die Kondensatoren C1 und C2 dienen der üblichen Pufferung der Stromversorgung, während der Verbinder JP3 das Flashen der MCU mit einem USBasp-Programmiergerät ermöglicht. Aufgrund der geringen Stromaufnahme im aktiven Zustand von circa 5 mA kann die Schaltung auch in batteriebetriebenen Geräten eingesetzt werden.

#### **Software**

Der Quellcode [1] wurde mit der Arduino-IDE 1.8.19 mit installiertem *ATTinyCore 1.5.2* von Spence Konde geschrieben und kompiliert. Dank der integrierten *tinyNeoPixel*-Bibliothek war es einfach, die WS2812B-LED anzusteuern und einige schöne visuelle Effekte hinzuzufügen. Die *lcdgfx*-Bibliothek, die das Display ansteuert, muss ebenfalls nur heruntergeladen und installiert werden.

Im Sketch habe ich statt der üblichen digitalWrite()-Funktion einige #defne-Direktiven verwendet, um Makros zu erstellen, die den Pin-Status zur Laufzeit setzen. Außerdem manipulieren wir die Portleitungen direkt, um die Pins als Input/Output einzustellen und ihre Anfangszustände in der setup()-Funktion zu setzen, anstatt auf pinMode()- und digitalWrite()-Funktionen zurückzugreifen. Auf diese Weise konnte ich viel Speicherplatz sparen und diesen für zusätzliche Funktionen nutzen. Die Größe des kompilierten Sketches beträgt 8106 Bytes, so dass der Code gerade noch so in den 8192 Byte großen Flash-Speicher des ATtiny84A passt. Die Firmware ist in mehrere Funktionen unterteilt,

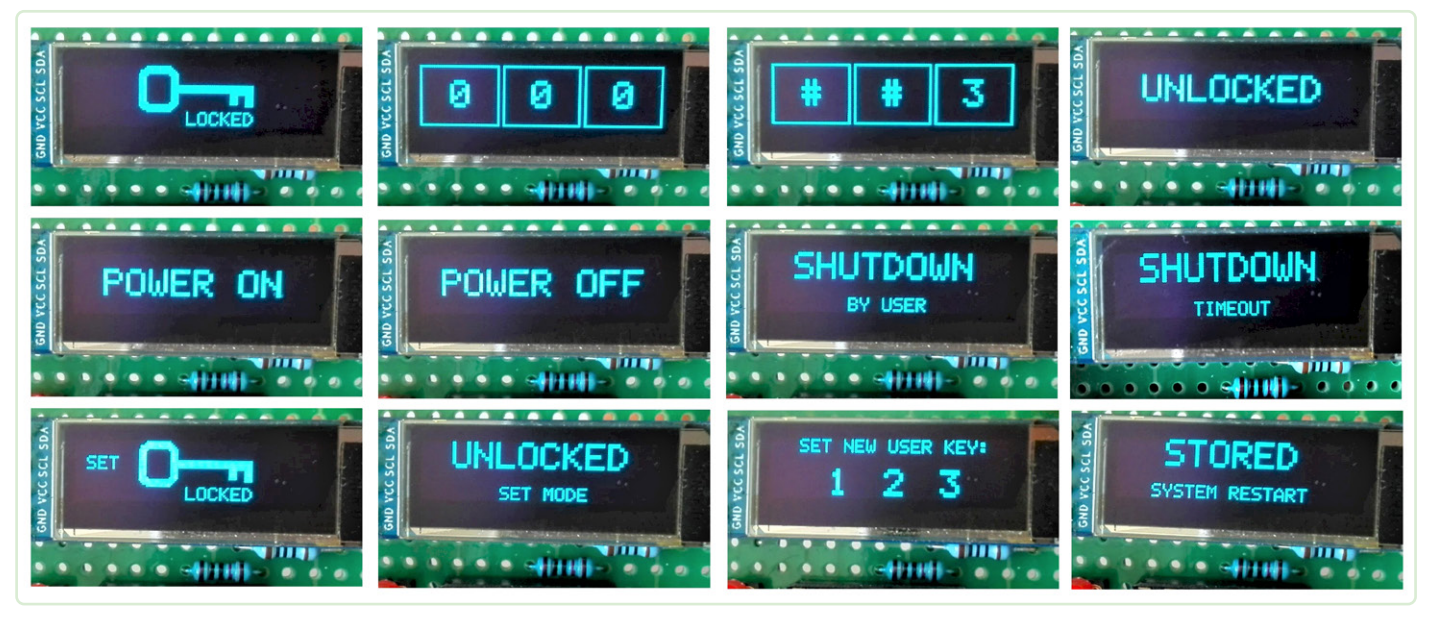

*Bild 4. Screenshots von der Benutzeroberfläche.* 

die hauptsächlich in loop() ausgeführt werden. Eine Vielzahl anderer Funktionen führt die folgenden weiteren Aufgaben aus:

- **>** getUpDownValue() prüft den Status der Tasten und verwaltet den Zähler der Aufwärts-/Abwärtsziffern
- **>** unlockDevice() steuert die Entsperrung des Geräts
- **>** changeUserSettings() ermöglicht es dem Benutzer, den Tastencode zu ändern
- **>** powerOffHandling() verwaltet die Ausschaltvorgänge
- **>** printVcc() zeigt auf Anfrage den VCC-Wert an, wenn die Down-Taste gedrückt wird
- **>** blinkPowerOn() lässt die blaue NeoPixel-LED während des Einschaltvorgangs langsam blinken

Diese Funktionen rufen je nach Bedarf andere Funktionen auf, um Daten im EEPROM zu verwalten, Ziffernanzeigen und LEDs zu blinken, die MCU neu zu starten, einen Ton abzuspielen und den Stromverbrauch zu verwalten. Der Sketch ist gut kommentiert und enthält weitere Informationen und nützliche Links. Die Datei *Combination\_Switch.ino* kann natürlich modifiziert und neu kompiliert werden, ganz wie Sie es wünschen. Eine Hex-Datei ist ebenfalls verfügbar. Aber da ein Bild mehr sagt als tausend Worte (und ein Dutzend Bilder erst einmal!), sehen wir uns die wichtigsten Screenshots auf dem Gerät an (**Bild 4**).

#### **Einige Hinweise**

Aus Sicherheitsgründen ist es wichtig, daran zu denken, dass das Gerät elektrisch umgangen werden kann, es sei denn, das Gehäuse der Schaltung ist vandalenfest "gepanzert". Auf der Firmware-Seite kann man natürlich mit demselben Programmiergerät, das zum Laden des Sketches verwendet wurde, den Flash-Speicher und das EEPROM leicht auslesen. In diesem Fall erhält man eine Hex-Datei, die nicht so nützlich ist wie der ursprüngliche Quellcode, und eine weitere Datei mit den (verschlüsselten) Zugriffscode-Werten. Um dies zu verhin-

dern, haben AVR-Mikrocontroller die Funktion *Lock Bits Access*, die von Microchip gut dokumentiert ist [2]. Das Setzen beider Lock-Bits deaktiviert die Programmierung und Verifizierung von Flash und EEPROM. Laut Microchip ist "die einzige Methode, nach dem Setzen der Lock-Bits wieder Zugriff auf den Speicher zu erhalten, das Löschen des gesamten Chips mit einem Chip-Erase-Befehl". Und das bedeutet, dass es Hackern immer noch möglich ist, einen neuen Sketch in die MCU zu laden.

In diesem Zusammenhang: Mein bevorzugtes Software-Tool zum Lesen und Schreiben von Flash-Speicher und EEPROM sowie zum Setzen von Fuses auf AVR-Mikrocontrollern ist AVRDUDESS von Zak Kemble [3]. **K** 

RG – 230245-02

#### **Haben Sie Fragen oder Kommentare?**

Wenn Sie Fragen oder Kommentare zu diesem Artikel haben, können Sie sich an den Autor unter a.dellapia@elettronicaemaker.it oder an das Elektor-Team unter redaktion@elektor.de wenden.

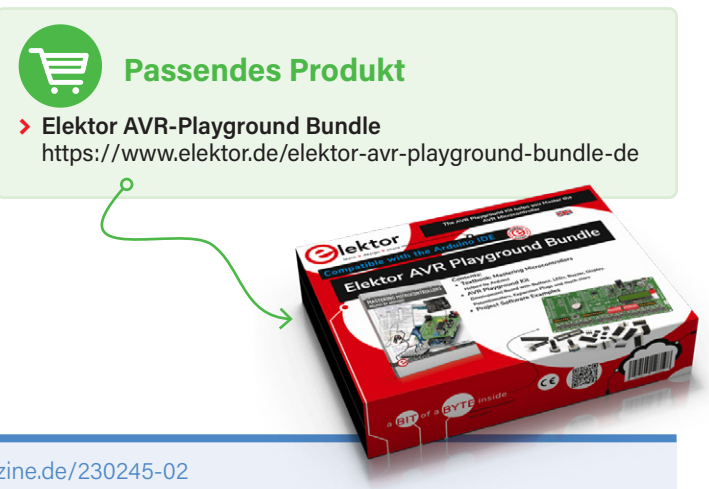

#### **WEBLINKS**

- [1] Software auf der Webseite zu diesem Artikel: https://elektormagazine.de/230245-02
- [2] Microchip: Lock Bits Access: https://bit.ly/3MNFf9O
- [3] AVRDUDESS Ein GUI für AVRDUDE: https://blog.zakkemble.net/avrdudess-a-gui-for-avrdude/

# **Entdecke die Elektor C mmunity**

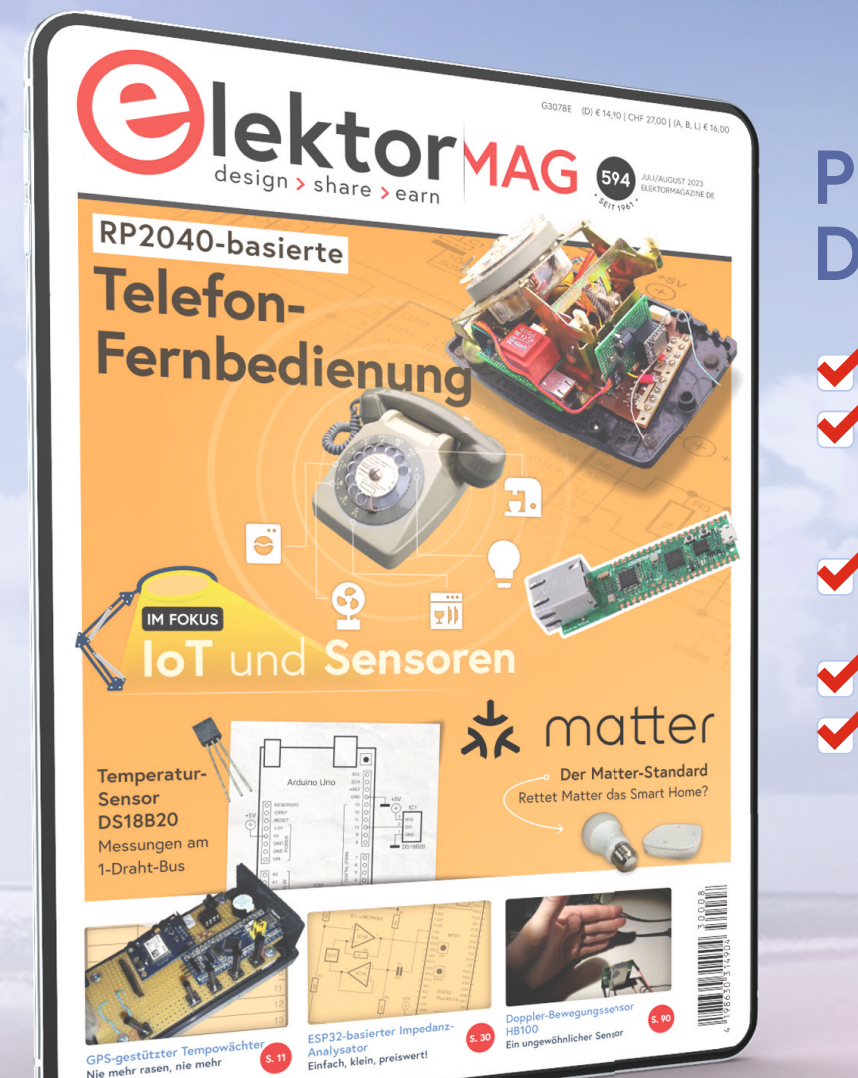

### **PROBEABO DIGITAL** (Green)

- 2x Elektor Magazine (digital) 4 Monate Onlinezugang zu tausenden Projekten, Artikeln und Reviews online
- Mehr als 5.000 Gerber Files aus Elektor Labs
- Keine Kündigung nötig!

 Inkl. der Dezemberausgabe "guest-edited by Espressif!\*

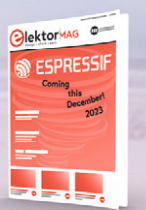

**19,95 €** 4-monatiges Probeabo

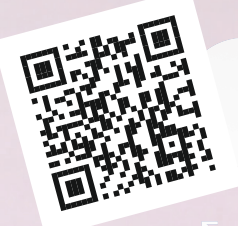

www.elektormagazine.de/trial-green

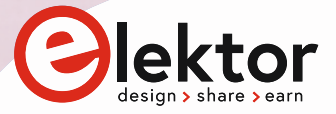

### ESR-**Schnelltest**

**Von Burkhard Kainka (Deutschland)**

Wollen Sie den äquivalenten Serienwiderstand eines Kondensators testen? Hier ist eine einfache Lösung.

Der ESR (Equivalent Series Resistance) eines Kondensators ist sein Verlustwiderstand, der unter anderem dafür verantwortlich ist, dass ein Elko sich im Betrieb erwärmen kann. Ein erhöhter ESR weist darauf hin, dass der Elko nicht mehr brauchbar ist. Für den Schnelltest verwende ich ein Rechtecksignal mit 20 kHz, zum Beispiel aus einem Mikrocontroller. Ein Widerstand mit 100 Ω bildet mit dem zu testenden Kondensator ein Tiefpassfilter (**Bild 1**). Die gefilterte Spannung sehe

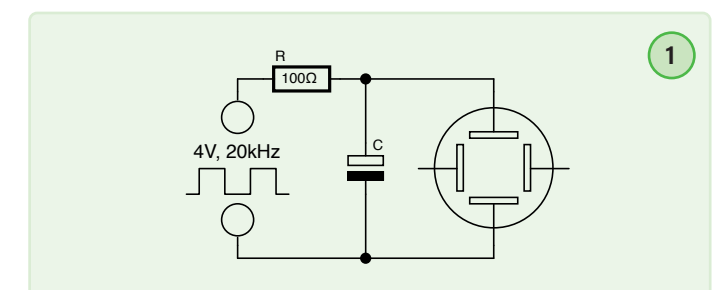

ich mir am Oszilloskop an. Die schrägen Verläufe der Spannung zeigen das erwartete Lade- und Entladeverhalten des Elkos (**Bild 2**). Die Sprünge dazwischen werden durch den ESR verursacht. Die Signalspannung am Mikrocontroller wurde mit 4 V gemessen, weil der Port sehr niederohmig belastet wird.

Der ESR hängt von der Größe des Elkos ab. Ich habe zum Beispiel zwei Elkos mit 100 µF, aber unterschiedlicher Baugröße untersucht. Der größere zeigte Spannungssprünge von 10 mV, also nur 1/400 der Signalspannung von 4 V am Mikrocontroller. Damit ist der ESR um den Faktor 400 kleiner als der Reihenwiderstand von 100 Ω. Ergebnis: Der ESR beträgt 0,25 Ω.

Das Ergebnis sieht nicht anders aus, wenn eine höhere Frequenz eingestellt wird, hier 200 kHz (**Bild 3**). Der kleinere Elko zeigte in beiden Fällen größere Spannungssprünge von 15 mV. Er hat also einen ESR von rund 0,375 Ω. Ein großer Elko von 1000 µF zeigte nur noch 2 mV, also besitzt er einen ESR von 0,05 Ω.

*RG —* 230129-02

#### **Über den Autor**

Burkhard Kainka (b-kainka.de) ist Funkamateur und ein bekannter Autor von vielen Elektor-Büchern und -Artikeln. Nach vielen Jahren als Physiklehrer machte er sich 1996 als Entwickler und Autor selbstständig.

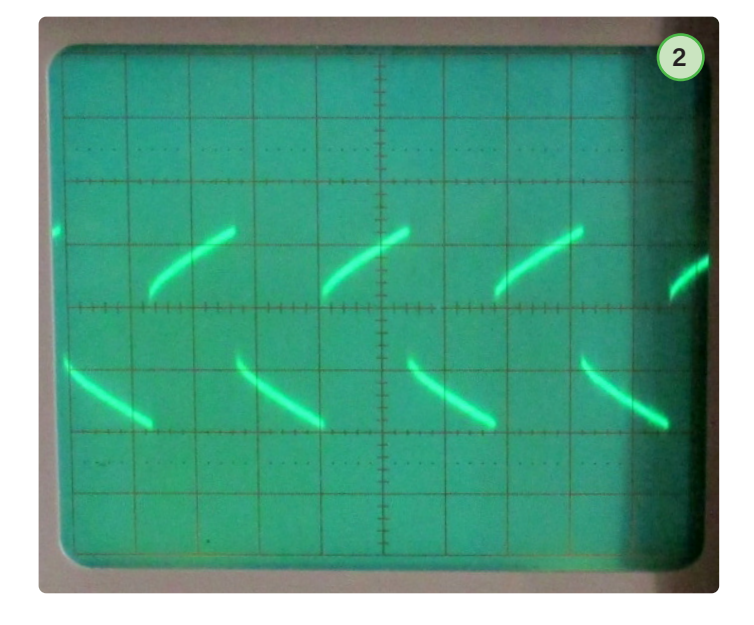

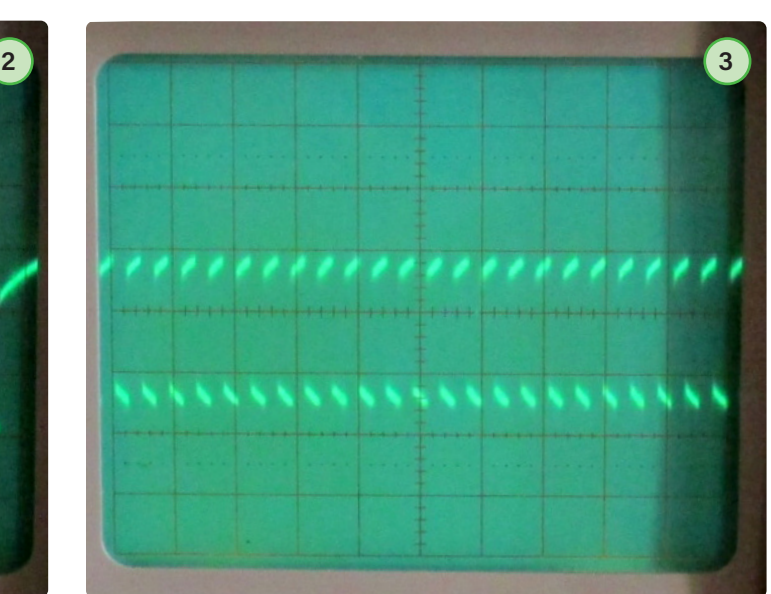

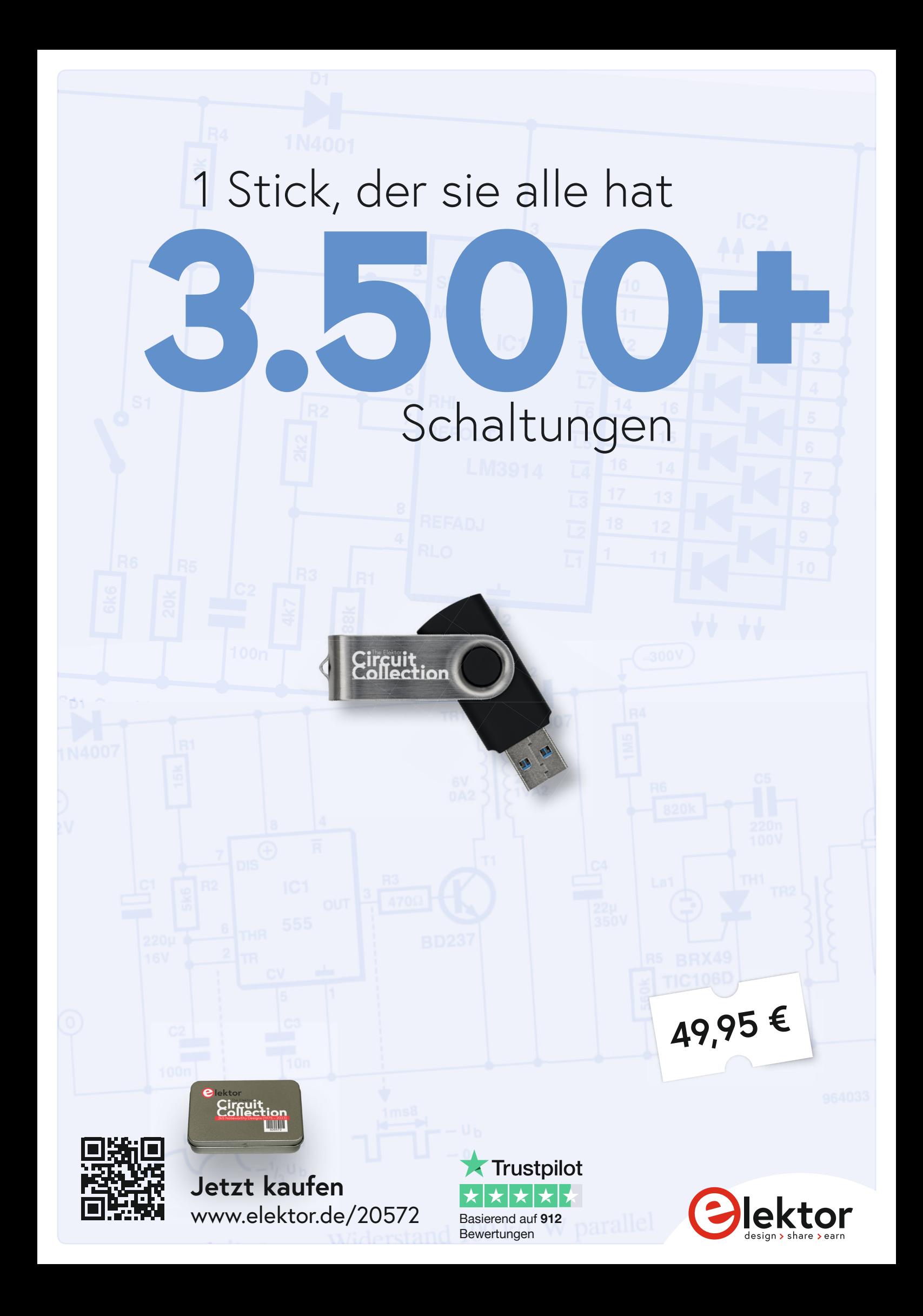

**Building a** High-Tech Alarm System with Raspberry Pi

### **Human Interface für** DIY**-Home-Alarm-System**

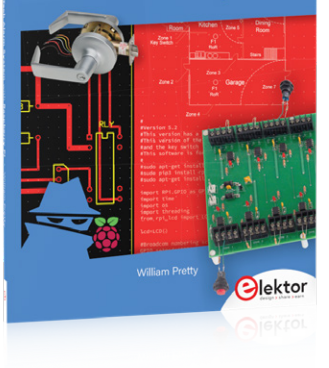

Raspberry-Pi-Steuerung mit LCD, Sprache und RFID

#### **Von William Pretty (Kanada)**

Ob für ein einzelnes Haus oder ein Geschäft oder Restaurant, um eine modulare Alarmanlage zu realisieren, zeigt William Pretty in seinem kürzlich erschienenen Buch, wie man einen Raspberry Pi clever mit kleinen elektronischen Hilfsschaltungen kombiniert. Anstelle von Installationsanweisungen bietet das Buch Denkanstöße, die es Ihnen ermöglichen, eine Lösung für Ihre Bedürfnisse zu finden. Hier ist ein Beispielkapitel aus dem Buch, das sich auf die dreiteilige "menschliche" Schnittstelle des Systems konzentriert.

**Anmerkung der Redaktion:** *Dieser Artikel ist ein Auszug aus dem 115-seitigen Buch* Building a High-Tech Alarm System with Raspberry Pi (Elektor, 2023)*. Der Auszug wurde formatiert und leicht bearbeitet, um den redaktionellen Standards und dem Seitenlayout der Zeitschrift Elektor zu entsprechen. Der Autor und die Redaktion haben bei der Bearbeitung ihr Bestes gegeben und stehen für Rückfragen gerne zur Verfügung. Die Kontaktdaten* !*nden Sie im Kasten* **Haben Sie Fragen oder Kommentare?** 

In diesem Artikel geht es um die Art und Weise, wie die Alarmzentrale mit der Außenwelt kommuniziert: per Display, per Sprache oder per RFID-Kartenleser. Diese drei Elemente bilden zusammen das HID (Human Interface Device) des in diesem Buch beschriebenen High-Tech-Alarmsystems.

#### **Anzeige**

Zunächst wird das 2×16-LC-Display behandelt (**Bild 1** und **Bild 2**). Dieses Display kann zwei Zeilen mit je 16 Zeichen anzeigen. Es gibt zwei Methoden, um Daten an ein solches Display zu senden, und wir werden ein Modell mit serieller Schnittstelle verwenden, da es sowohl einfach an den Raspberry Pi anzuschließen als auch einfach zu programmieren ist.

Die Pinbelegung von J3 auf der Hauptplatine der Alarmanlage ist identisch mit der Pinbelegung der Adapterplatine, die an der Rückseite des Displays gelötet ist. Wenn wir den Pin des Adapters, der sich am nächsten an der Oberkante befindet, als Pin 1 betrachten, dann ist dieser mit Pin 1 (GND) von J3 auf der Hauptplatine der Alarmanlage verbunden. Pin 2 ist mit Pin 2 (+5 V) von J3 verbunden, Pin 3 mit Pin 3 (SDA) von J3 und Pin 4 mit Pin 4 (SCL) von J3 (**Bild 3**). Als Erstes müssen wir die I2C-Schnittstelle des Raspberry Pi aktivieren. Das geht am einfachsten, indem man ein kleines Entwicklungssystem mit einem HDMI-Display, einer Tastatur und einer Maus konfiguriert. Auf meinem System läuft die Version Buster des Betriebssystems. Klicken Sie auf das Raspberry-Pi-Symbol oben links auf dem Bildschirm, damit Sie das in **Bild 4** dargestellte Menü sehen.

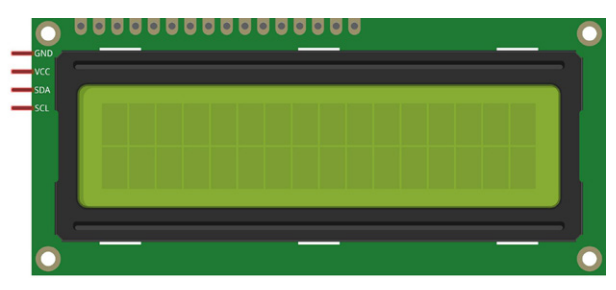

*Bild 1. Vorderansicht des 2×16-LCD-Moduls. Bild 2. Rückansicht des 2×16-LCD-Moduls.* 

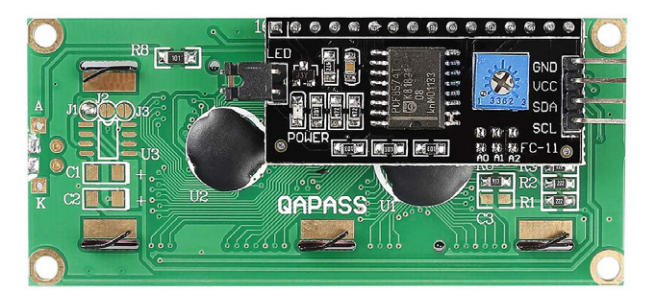

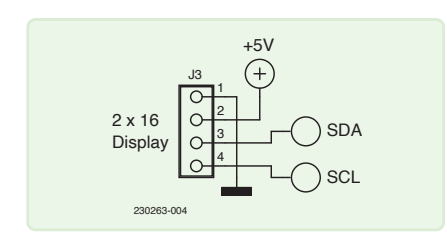

*Bild 3. Pinbelegung des J3-Anschlusses der Hauptplatine.* 

Wählen Sie als nächstes die Option Raspberry Pi Configuration, woraufhin das in **Bild 5** gezeigte Popup-Fenster erscheint.

Wählen Sie die Registerkarte *Interfaces* und schalten Sie in dem Optionsfeld die I2C-Schnittstelle auf *enabled*. Damit die Änderungen wirksam werden, müssen Sie das System neu starten. Schalten Sie also den Raspberry Pi aus und schließen Sie das Display an den Raspberry Pi an.

Sie werden feststellen, dass ein Breakout-Adapter verwendet wird, um den Raspberry Pi mit meinem Steckboard zu verbinden (**Bild 6**). Das ist sehr empfehlenswert, da er das Bauen und Auswerten viel einfacher macht. Als Bonus wird ein 40-poliges Flachbandkabel mitgeliefert, mit dem wir später den Raspberry Pi mit der Hauptplatine der Alarmanlage verbinden können.

Nun ist es an der Zeit, das System einzuschalten und mit dem Schreiben unseres ersten Python-Skripts zu beginnen. Dazu müssen Sie eine Bibliothek und einige Tools installieren, doch zunächst müssen Sie dafür sorgen, dass PIP installiert ist. Dies geschieht mit dem folgenden Befehl:

#### sudo apt-get install python3-pip

Dadurch wird PIP3 installiert, falls es nicht bereits in Buster enthalten war. Sobald Sie PIP3 installiert haben, können Sie die serielle LCD-Bibliothek installieren und verwenden:

sudo pip3 install rpi\_lcd

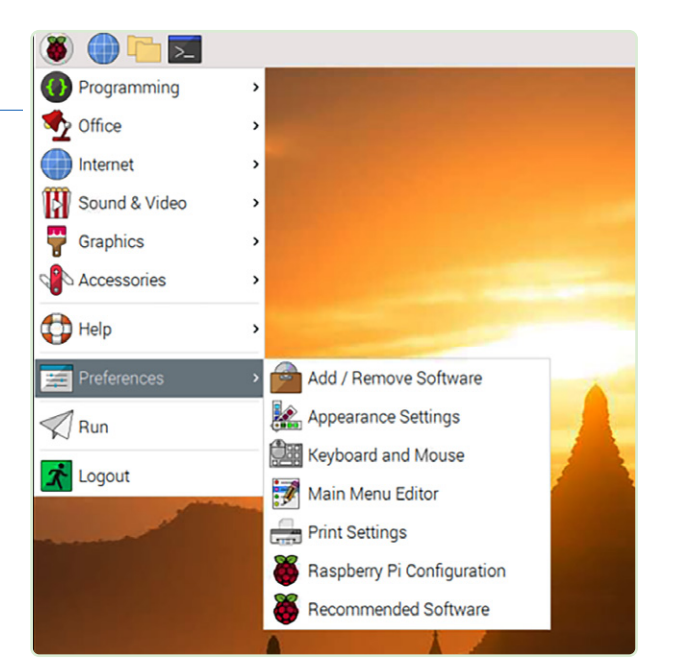

*Bild 4. Der Weg zum Konfigurationsmenü des Raspberry Pi.* 

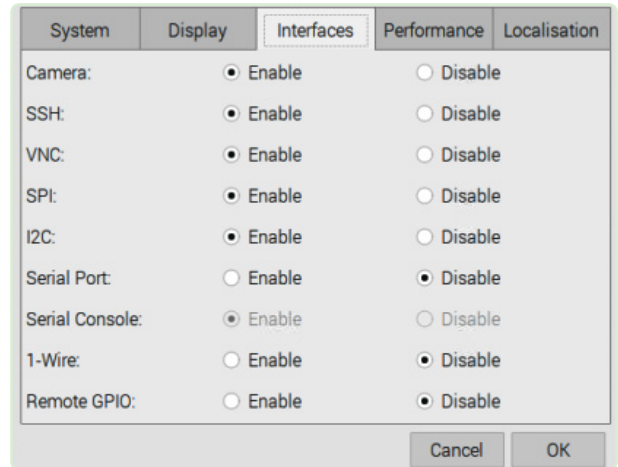

*Bild 5. Zu aktivierende oder zu deaktivierende Schnittstellen.* 

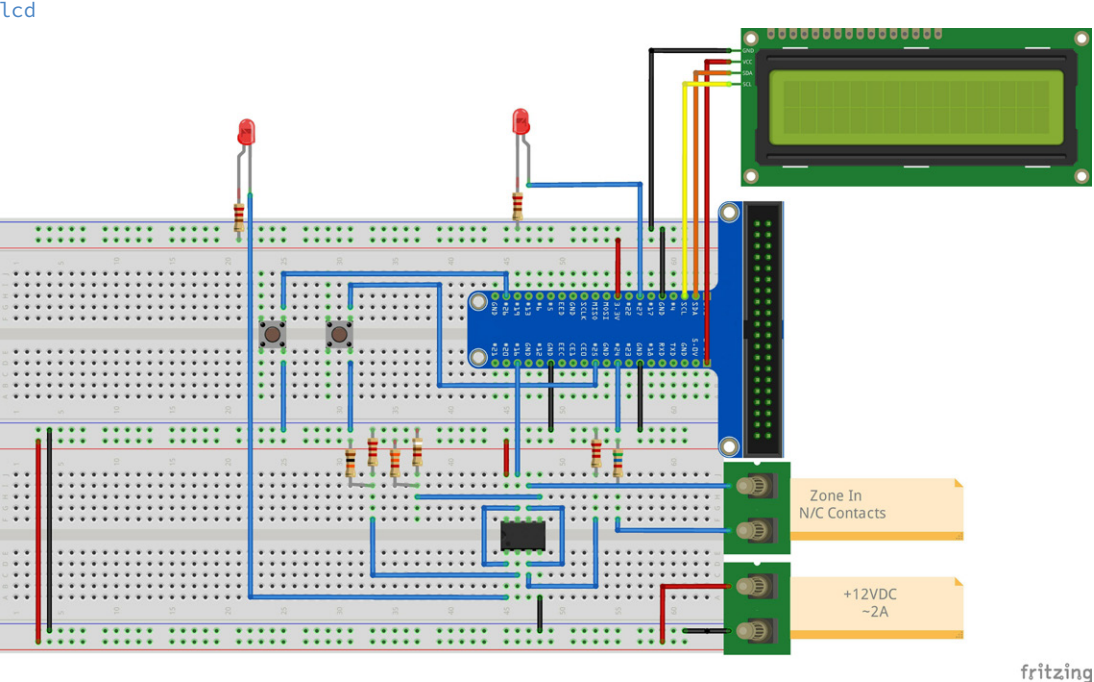

*Bild 6. Breadboard-Schaltung und Anschlüsse an den Raspberry Pi* 

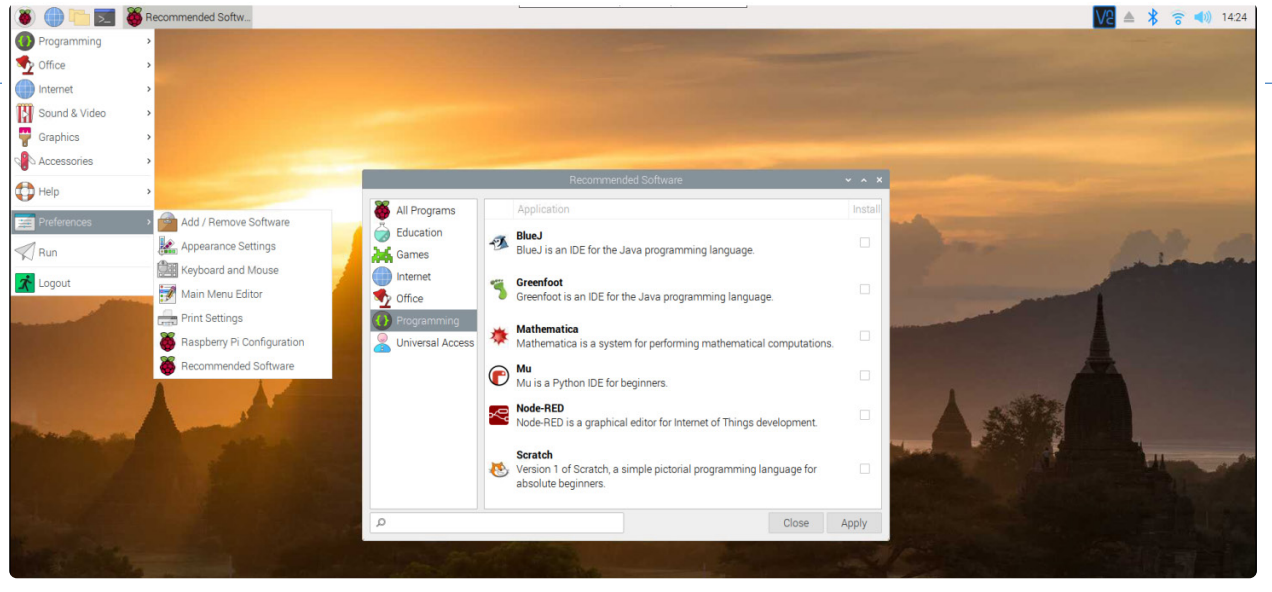

*Bild 7. Installation von Geany.* 

Wenn diese Elemente installiert sind, ist es an der Zeit, eine IDE (integrierte Entwicklungsumgebung) zu wählen. Mein persönlicher Favorit ist Geany. Sie können es über das Dropdown-Menü installieren, wie in **Bild 7** dargestellt. Auch wenn hier die englischen Menüs abgebildet sind, Geany gibt es auch in Deutsch!

Ich mag Geany, weil es Ihnen, sobald Sie die zu bearbeitende Datei als .*py*-Datei gespeichert haben, bei der Formatierung hilft, zum Beispiel mit Einrückungen und verschiedenen Farben für verschiedene Komponenten Ihres Programms, wie Variablen und Kommentare. Es führt auch eine einfache Syntaxprüfung durch. Bevor wir Geany als IDE verwenden können, müssen wir aber einige Einstellungen vornehmen. Wie in **Bild 8** gezeigt, klicken Sie auf den Menüpunkt *Build* in der Taskleiste und wählen Sie *Set Build Commands*.

Wenn alles gut läuft, sehen Sie das Pop-up-Fenster *Set Build Commands* wie in **Bild 9**. Als nächstes müssen wir die folgenden Informationen in die IDE eingeben:

- **>** Unter dem Abschnitt *Python commands* sollte Zeile 1 (*Compile*) lauten: python -m py\_compile "%f"
- **>** Im Abschnitt *Execute commands* sollte Zeile 1 (*Execute*) lauten: python3 "%f"

Von hier an wird davon ausgegangen, dass Sie Geany zum Schreiben und Ausführen unserer Programme verwenden.

| V2 Raspberry (raspberrypi) - VNC Viewer                       |                                                |                    |                   |  |  |  |  |
|---------------------------------------------------------------|------------------------------------------------|--------------------|-------------------|--|--|--|--|
| and the local street py - /media/p                            |                                                |                    |                   |  |  |  |  |
|                                                               |                                                |                    |                   |  |  |  |  |
| File Edit Search View Document Project                        |                                                | Build Tools Help   |                   |  |  |  |  |
| 80<br>R                                                       | $\mathbb{X}$<br>$\leftrightarrow$              | Compile            | F <sub>8</sub>    |  |  |  |  |
| lcd_test.py x<br>₩                                            |                                                | Lint               |                   |  |  |  |  |
|                                                               |                                                | Make               | Shift+F9          |  |  |  |  |
| $\frac{1}{2}$<br>#sudo pip3 install rpi_lcd                   |                                                | Make Custom Target | Shift+Ctrl+F9     |  |  |  |  |
|                                                               |                                                | Make Object        | Shift+F8          |  |  |  |  |
|                                                               | 4567<br>from rpi_lcd import LCD<br>$lcd=LCD()$ |                    | <b>Next Error</b> |  |  |  |  |
| 8                                                             |                                                |                    | Previous Error    |  |  |  |  |
| $\overline{9}$<br>10                                          |                                                | <b>Execute</b>     |                   |  |  |  |  |
| lcd.text("Hello,",1)<br>11<br>12<br>lcd.text("world",2)<br>13 |                                                | Set Build Commands |                   |  |  |  |  |

*Bild 8. Pull-down-Menü zur Auswahl der Set Build Commands. Bild 9. Pop-up-Fenster für die verschiedenen Befehlsoptionen.* 

Erstellen Sie eine neue Datei, indem Sie auf das Symbol ganz links in der Taskleiste klicken. Dadurch wird eine leere Datei geöffnet. Speichern Sie die noch leere Datei als Python-Skript mit einem Namen wie *lcd\_test.py*. Dies zeigt der IDE, dass Sie ein Python-Programm schreiben, und es hilft Ihnen bei der Formatierung und den Komponentenfarben. Geben Sie den folgenden Code ein:

```
from rpi_lcd import LCD
lcd = LCD()lcd.text("Hello", 1)
lcd.text("World", 2)
```
Wenn Sie nun auf das Papierfliegersymbol klicken, wird das Programm in der IDE-Umgebung ausgeführt – siehe **Bild 10**, und wenn es keine Tippfehler gibt, sollte folgendes auf dem LC-Display erscheinen:

```
Hello
World
```
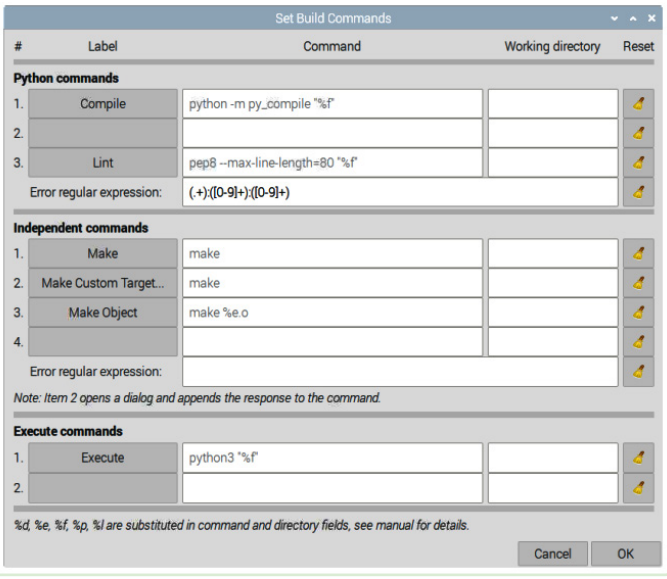

Wenn Sie diese Worte auf der LCD-Anzeige sehen, wissen Sie, dass das Display richtig angeschlossen ist und einwandfrei funktioniert. Möglicherweise müssen Sie den Kontrast mit dem Trimmpoti auf der Rückseite des LC-Displays einstellen.

Wenn Sie jedoch nichts auf dem Display sehen und die elektrischen Anschlüsse korrekt sind, müssen Sie sich auf die Fehlersuche begeben. Als erstes sollten Sie dazu die aktuelle Adresse des LCDs auf dem I<sup>2</sup>C-Bus überprüfen. Öffnen Sie dazu ein Terminalfenster und geben Sie den folgenden Befehl ein:

#### i2cdetect -y 1

Wenn Ihre Anschlüsse korrekt sind, sollte das Display in der Adresstabelle erscheinen (**Bild 11**). Wenn Sie die Adresse der Anzeige nirgendwo in der Tabelle sehen, wird die Anzeige aus irgendeinem Grund nicht erkannt und ist möglicherweise beschädigt. Die Standardadresse des LCDs lautet 0x27 (hex). Wenn Sie eine andere Adresse sehen, müssen Sie den Code leicht abändern. Das LCD-Objekt kann mit der Adresse als Parameter erstellt werden:

#### lcd = LCD(Adresse=0x3f)

oder welche Adresse auch immer von *i2cdetect* angezeigt wird.

#### **Sprachausgabe**

Die Software des Alarmsystems ist in der Lage, mit Ihnen in einer von vier Sprachen zu sprechen: Englisch, Französisch, Deutsch oder Niederländisch. Da ich Englisch spreche, musste ich für die anderen drei Sprachen ein Online-Übersetzungsprogramm bemühen. Ich entschuldige mich schon mal sicherheitshalber, wenn die Übersetzung nicht die beste ist. Das Softwarepaket, das wir verwenden werden, analysiert eine Textzeichenfolge und "spricht" das, was in der Textzeichenfolge steht, mit Hilfe einer phonembasierten Bibliothek. Das Programm heißt *eSpeak*, und wir gehen folgendermaßen vor, um es benutzen zu können. Als erstes müssen Sie natürlich das eSpeak-Paket mit dem folgenden Befehl installieren:

#### sudo apt-get install -y espeak

Diese Version von eSpeak ist die Kommandozeilenversion. In der Buster-Version von Raspian ist die Python3-Version von eSpeak defekt, daher müssen wir einen Workaround verwenden, und zwar die Ausgabe von espeak an *Alsa Audio* weiterleiten. Dazu müssen wir auch dieses Paket installieren:

#### sudo apt-get install alsaaud\*

Ich werde in diesem Artikel die grundlegenden Befehle für das Alarmsystem behandeln. Eine ausführlichere Beschreibung der Befehle und Sprachen #nden Sie unter [1]. Das in **Listing 1** gezeigte Programm ermöglicht es dem Benutzer, die eSpeak-Software mit verschiedenen Stimmen und Sprachen zu testen.

Als erstes müssen wir das *os*-Paket importieren, damit wir Befehle an Alsa weiterleiten können. Als nächstes importieren wir *time*, damit wir zwischen den Befehlen fünf Sekunden lang schlafen können.

eSpeak neigt dazu, wie ein Wasserfall zu sprechen, also bremsen wir es mit dem Befehl os.popen('espeak -s100'). Damit wird die Geschwindigkeit auf 100 Wörter pro Minute eingestellt. Sie können mit diesem Befehl spielen, um Ihre Sprache anzupassen. Die folgenden Zeilen veranlassen eSpeak, den gesendeten Text tatsächlich zu "sprechen":

#### speak = "Alarm detected in Zone 1" #Englisch os.popen('espeak -ven+f5 "' + speak + '" --stdout | aplay 2> /dev/null').read()

Der Befehl espeak weist eSpeak an, Englisch mit der weiblichen Stimme #5 zu sprechen. Diese wird an die Alsa-Anwendung (aplay) weitergeleitet. Es sind mehrere männliche und weibliche Stimmen verfügbar (+f1 bis +f5 und +m1 bis +m7). Ich fand, dass die männlichen Stimmen zu sehr nach einem Roboter klangen, aber Sie können gerne alle Stimmen ausprobieren.

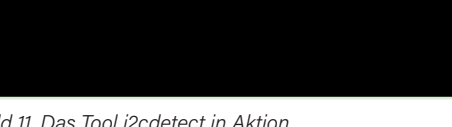

Fdit Tahs Help

.<br>L@raspberrypi:∼ S

File

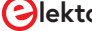

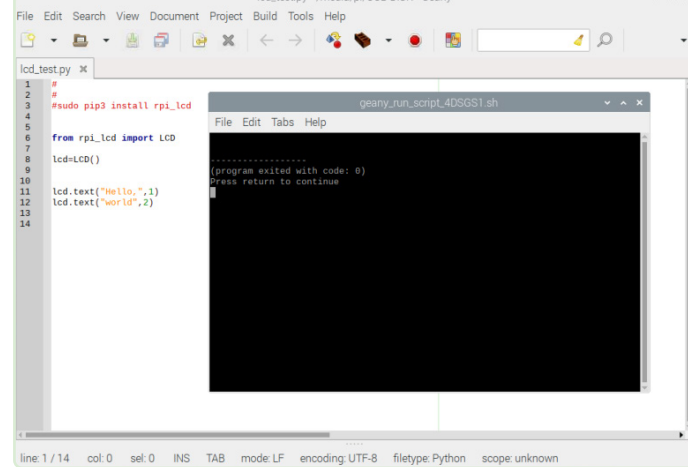

888

```
Listing 1: Sprachauswahl und Testprogramm für eSpeak
# 
# sudo apt-get install -y espeak 
# 
# In the latest version of the OS (Buster), this program is broken 
# sudo apt-get install -y python3-espeak 
# 
import os 
import time 
os.popen('espeak -s100') 
while True: 
         print("English") 
         speak = "Alarm detected in Zone 1" # English 
         os.popen('espeak -ven+f5 "' + speak + '" --stdout | aplay 2> /dev/null').read() 
         time.sleep(5) 
         print("French") 
         speak = "Alarme detectee dans la zone 1" # French 
         os.popen('espeak -vfr+f5 "' + speak + '" --stdout | aplay 2> /dev/null').read() 
         time.sleep(5) 
         print("German") 
         speak = "Alarm in zone eins entdeckt" # German 
         os.popen('espeak -vde+f5 "' + speak + '" --stdout | aplay 2> /dev/null').read() 
         time.sleep(5) 
         print("Dutch") 
         speak = "Alarm gedetecteerd in zone een" # Dutch 
         os.popen('espeak -vnl+f5 "' + speak + '" --stdout | aplay 2> /dev/null').read() 
         time.sleep(5)
```
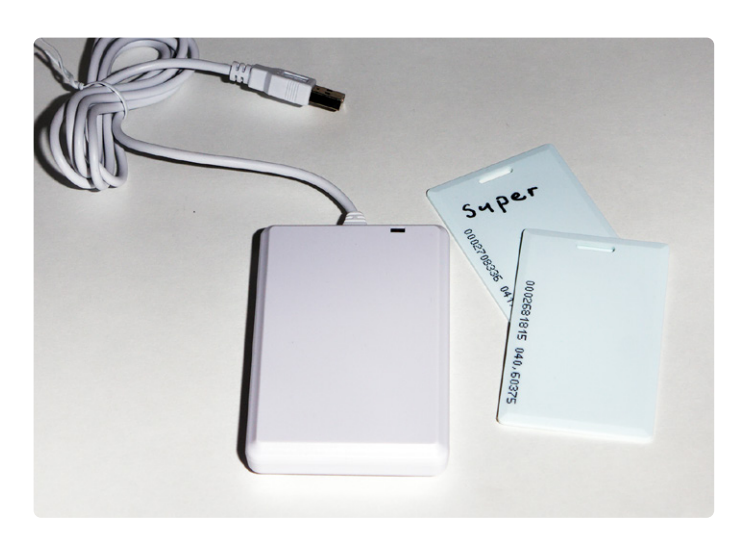

*Bild 12. Ein RFID-Kartenlesegerät mit USB kann Teil des HID werden.* 

#### **RFID-Kartenleser**

Dieses Projekt verwendet ein RFID-Kartenlesegerät, das an einen USB-Anschluss des Raspberry Pi angeschlossen wird (**Bild 12**). Das Lesegerät erscheint dem Betriebssystem als ein Human Interface Device (HID). Der Raspberry Pi hält das Kartenlesegerät im Grunde für eine Tastatur. Bevor wir das Lesegerät zum Aktivieren und Deaktivieren des Systems verwenden können, müssen wir eine Datenbank mit bekannten RFID-Karten erstellen. In unserem Fall handelt es sich um eine Klartextdatei, die wir mit dem mitgelieferten Texteditor erstellen. Dazu wählen wir im Dropdown-Menü *Accessories* und dann *Text Editor* - siehe **Bild 13**.

Als nächstes ö%nen Sie eine Textdatei namens *cards.txt*, die später unsere Datenbank mit den zugelassenen Karten sein wird. Das Hinzufügen von Karten zur Datenbank ist eine einfache Angelegenheit, bei der die Karten lediglich über den Kartenleser gezogen werden. Das Lesegerät funktioniert wie eine Tastatur und sendet eine Textzeichenfolge, die der Seriennummer der Karte entspricht, gefolgt von einem Zeilenumbruch. Ein Beispiel für diese Ausgabe #nden Sie in **Bild 14**.

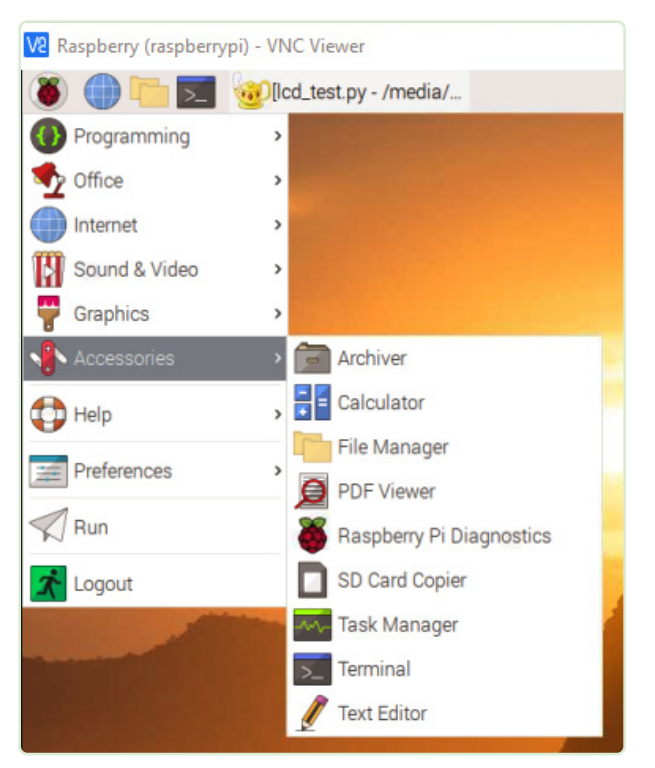

*Bild 13. Wählen Sie unter Zubehör die Option Text Editor.* 

|                                                                                                    | cards.txt - Mousepad |                                |      |  |  | × |
|----------------------------------------------------------------------------------------------------|----------------------|--------------------------------|------|--|--|---|
|                                                                                                    |                      | File Edit Search View Document | Help |  |  |   |
| 0002699287<br>0002700318<br>0002703007<br>0002664495<br>0002681815<br>0002695202<br>0002702671<br>0002708336 |                      |                                |      |  |  |   |
| 0002687309                                                                                                   |                      |                                |      |  |  |   |

*Bild 14. RFID-Idents, die beim Darüberwischen der Karte in eine Textdatei geschrieben werden.* 

#### **Haben Sie Fragen oder Kommentare?**

Haben Sie technische Fragen oder Kommentare zu diesem Artikel? Senden Sie eine E-Mail an den Autor unter bill.pretty@mail.com oder kontaktieren Sie Elektor unter redaktion@elektor.de.

Sobald Sie alle Karten in die Datei eingegeben haben, speichern Sie die Datei im selben Verzeichnis wie das Python-Skript. Nun erstellt man eine spezielle Datenbankdatei mit dem Namen *super.* txt, die "Supervisor"-Karten enthält. Nur diese Supervisor-Karten können das System scharf schalten. Sobald das System scharfgeschaltet ist, kann es mit jeder gültigen Karte oder jedem Schlüssel entschärft werden. Sobald sich das System nicht mehr im Zustand System idle befindet, kann es mit dem Schlüsselschalter scharf oder unscharf geschaltet werden. Drehen Sie den Schlüssel nach links, um das System zu deaktivieren, nach rechts, um es zu aktivieren. Der Schlüssel kann nur abgezogen werden, wenn er sich in der Mittelstellung befindet.

Wenn Sie das Skript ausführen, wird auf dem LC-Display *System Idle* angezeigt. Dies bedeutet, dass das System darauf wartet, aktiviert zu werden. Wenn Sie den Kartenleser mit einer gültigen Supervisor-Karte antippen, erscheint auf der LC-Anzeige *System Armed* und die Stimme der Alarmanlage meldet ebenfalls *System Armed*. Das System ist nun in der Lage, Eindringlinge und Brände zu erkennen. Um das System zu entschärfen, halten Sie erneut die Karte auf den Leser. Das System sagt und zeigt nun *System Disarmed*.

Das Brandmeldesystem unterscheidet sich vom Einbruchmeldebereich der Zentrale. Die Zentrale erkennt weiterhin Brände mit Hilfe der Sensoren, die in den Brandzonen angeschlossen sind, auch wenn die Einbruchmeldeanlage entschärft ist. Wenn ein Feuer (Wärmeanstieg) oder Rauch (Rauchmelder) erkannt wird, ertönt die Alarmsirene. Die Sirene kann nur durch zweimaliges Antippen des Kartenlesers mit einer Supervisor-Karte oder durch Drehen des Alarm-Schlüsselschalters in die Position *Disarm* zum Schweigen gebracht werden.

Dies ist ein typisches Szenario. Sie schalten die Alarmanlage aus, weil Sie zu Bett gehen und nicht wollen, dass jemand den Alarm auslöst, weil er aufgestanden ist, um ein Glas Wasser zu trinken. Unglücklicherweise hat jemand den Toaster in der Küche angelassen und damit ein Feuer ausgelöst. Je nach Art des Feuers löst entweder der Wärmemelder oder der Rauchmelder einen Alarm aus. Sie haben nun Zeit, die Ursache des Alarms zu suchen und entsprechende Maßnahmen zu ergreifen.

RG – 230263-02

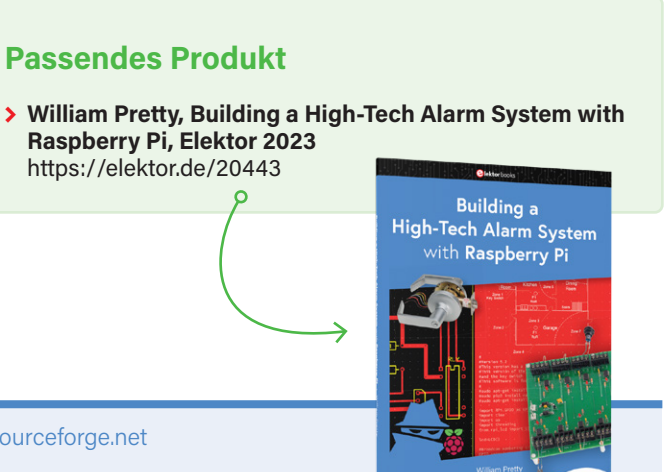

#### **WEBLINK**

[1] Open-Source-Software-Sprachsynthesizer eSpeak: http://espeak.sourceforge.net

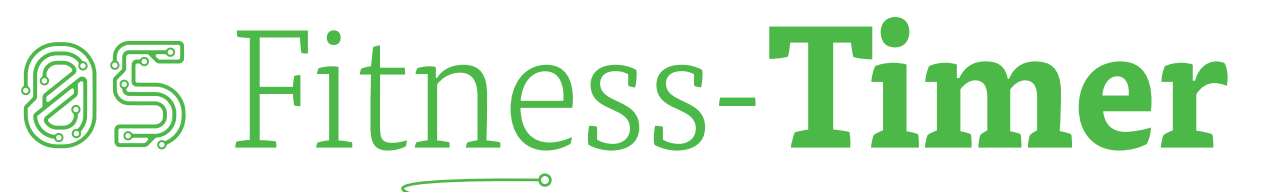

**Von Guy Weiler (Luxemburg)**

Etwas Bewegung tut uns allen gut. Der flexibel zu programmierende Fitness-Timer hilft beim Absolvieren der Übungen.

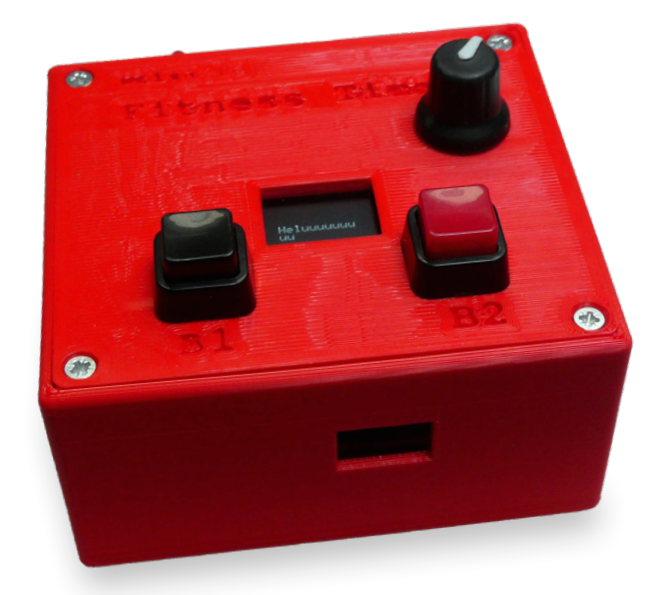

Wir alle sitzen viel zu viel (zum Beispiel, um zu programmieren). Zum Ausgleich bietet sich da ein Fitness-Programm mit Übungen zum Dehnen und Stärken der Muskeln an. Allerdings sind nicht alle Menschen multitaskingfähig. Gleichzeitig Turnen, Atmen und Sekunden zählen ist schwierig und nimmt einen Teil des Fitness-Spaßes. Hier hilft der Fitness-Timer!

#### **Funktion**

Es werden drei Töne erzeugt. Mit dem ersten tieferen Ton beginnt die Übung. Nach beispielsweise 45 s zeigt ein höherer Ton an, dass die Wiederholung beendet ist. Dann kommt eine kurze Pause (sagen wir, 15 s) und es wird die nächste Wiederholung durchgeführt. Nach einigen Wiederholungen zeigt ein dreifacher Ton das Ende der Übung an.

*Bild 1. Das Display zeigt die Anzahl der Wiederholungen und die veranschlagten Zeiten an, dazu die Pausen zwischen den Übungen.* 

 $\blacktriangleright$ 

Es gibt zwei Taster, um zwischen zwei Übungs-Programmen zu wählen. Insgesamt gibt es fünf in Software vordefinierte Programme. Mit Hilfe eines Drehgebers mit Druckknopf lassen sich den Tastern dann zwei aus diesen fünf verschiedenen Programmen zuordnen. Dazu drückt man den Drehgeber, wählt das Programm aus, drückt den gewünschten Taster (B1 oder B2) und drückt den Drehgeber erneut.

Auf einem OLED-Display wird das eingestellte Programm hervorgehoben, zum Beispiel:

#### 3x45 15 1

Die letzte Ziffer zeigt an, mit welchem der beiden Taster das Programm ausgewählt werden kann (siehe hierzu **Bild 1**). Wenn ein Knopf gedrückt wird, startet das Programm nach 5 s, damit man sich in Position bringen kann, um die erste Übung zu absolvieren. Alle Programme lassen sich in der Software beliebig definieren.

#### **Hard- und Software**

In meiner Bastelkiste befand sich noch ein LOLIN/ WEMOS D1 mini Pro (V2.0) und ein D1 Mini Shield mit 0,66"-OLED-Display und zwei I<sup>2</sup>C-Tasten (V2.1). Das Board hat einen Anschluss für eine Lithium-Batterie, eine eigene Stromversorgung musste ich daher nicht entwickeln. Allerdings benötigte ich einen Drehgeber mit Taster, einen Schalter, einen Piezo-Lautsprecher und zwei Taster.

#### Circuit Special 2023

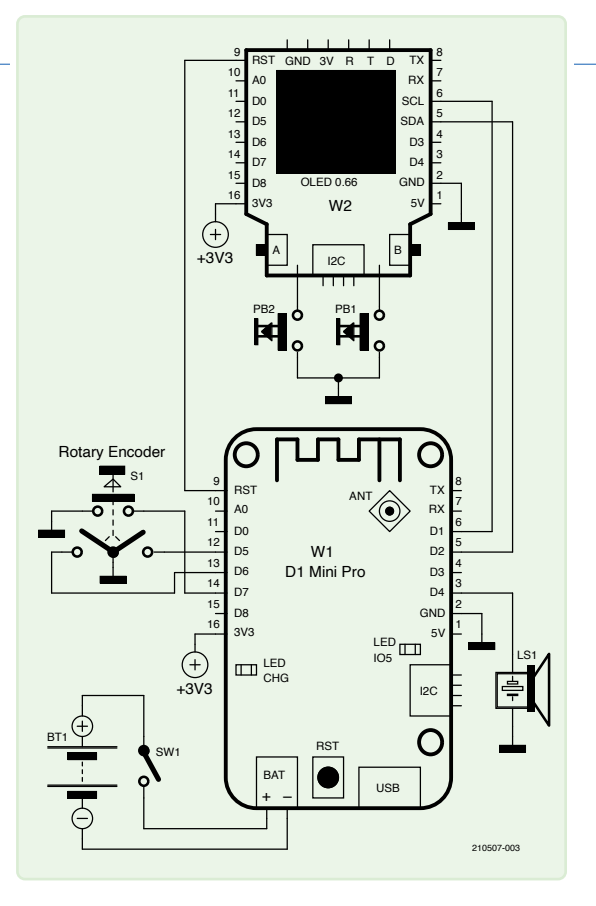

*Bild 2. Schaltplan des Fitness-Timers.* 

#### **Sie haben Fragen oder Kommentare?**

Haben Sie technische Fragen oder Kommentare zu diesem Artikel? Schicken Sie eine E-Mail an Elektor unter redaktion@elektor.de.

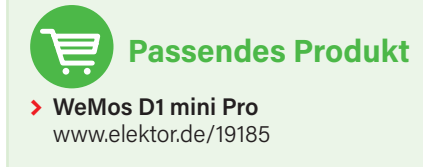

Der Schaltplan in **Bild 2** zeigt die Verdrahtung. Die beiden Taster habe ich parallel zu den zwei Tastern auf dem D1 Mini OLED-Shield gelötet, da es bei den verfügbaren Pins des D1 mini Pro eng wurde.

Ich habe mit FreeCAD ein Gehäuse entworfen, das man mit dem 3D-Drucker ausdrucken kann, siehe **Bild 3**. Der Fitness-Timer lässt sich natürlich auch leicht mit anderer Hardware aufbauen, wenn man die Software entsprechend anpasst.

Die Software und die FreeCAD-Dateien befinden sich auf Github [2]. Weitere Informationen zum Fitness-Timer findet man auf meiner Homepage [3].

*RG* — 210507-02

#### **Über den Autor**

Guy Weiler begeistert sich für Elektronik seit der Grundschule. Um diese Begeisterung weiterzuvermitteln, wählte er nach dem Studium (Mikroelektronik und Nachrichtentechnik) den Lehrerberuf. Guy Weiler ist überzeugt von Open Source - und so findet man alle seine Projekte und Kurse auf weigu.lu.

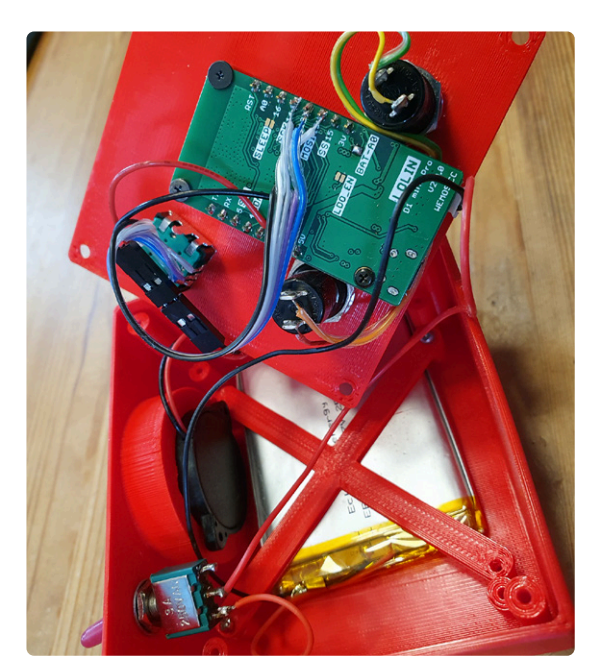

*Bild 3. Ein Gehäuse wurde mit FreeCAD entworfen.* 

 $\blacktriangleleft$ 

#### **WEBLINKS**

- [1] Projekt auf Elektor Labs: https://elektormagazine.de/labs/fitness-timer-do-your-fitness
- [2] Projekt auf GitHub: https://github.com/weigu1/fitness\_timer
- [3] Projekt auf der Webseite des Autors: http://weigu.lu/microcontroller/fitness\_timer/index.html

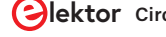

## Verjüngungskur **für NiCd-Akku**

Werfen Sie diese alten Batterien noch nicht weg!

#### **Von David Ashton (Australien)**

Liegen bei Ihnen noch tote NiCd-Akkus herum? Nicht wegwerfen, denn Sie können sie vielleicht noch wiederbeleben! Diese clevere Schaltung mit einem 555-Timer holt sie aus dem Totenreich zurück. Durch ein "Freibrennen" des Akkus, gefolgt von einer mehrfachen kontrollierten Entladung, werden Dendriten beseitigt und die normale Funktion des Akkus wiederhergestellt.

Vielleicht haben Sie alte Geräte, die mit Nickel-Cadmium-Akkus (NiCd) betrieben werden, die nicht mehr funktionieren und für die Sie keinen geeigneten Ersatz mehr finden können. Es gibt zwei Dinge, die bei NiCd-Akkus schief gehen können: Sie können ihre Fähigkeit verlieren, eine Ladung zu halten, oder sie scheinen einen Kurzschluss zu haben. Der Verlust der Ladefähigkeit wird in der Regel durch Überladung verursacht, meist durch ein unbegrenztes "5-Stunden-Ladegerät". Lässt man ein solches Gerät länger laden, werden die Akkus unbrauchbar und können nicht wiederhergestellt werden.

#### **Warum versagen Akkus?**

Kurzschlüsse in den Akkus werden durch Cadmium-Kristalle, so genannte Dendriten verursacht, die über die Elektroden wuchern und diese kurzschließen. Dies geschieht in der Regel, wenn Akkus über einen längeren Zeitraum entladen werden. Ein kurzes "Zappen" mit dem 3- bis 5-fachen des üblichen Ladestroms brennt diese Kristalle in der Regel aus und stellt den normalen Zustand des Akkus wieder her, aber oft kehrt er danach schnell wieder in seinen Kurzschlusszustand zurück.

Wenn ein NiCd-Akku eine Kapazität C hat (normalerweise in Ah oder mAh angegeben), wird er normalerweise mit 0,1 C geladen (das heißt, mit 100 mA bei einem 1-Ah-Akku), oder vielleicht sogar mit 0,3 C, wenn Sie die Zeitdauer und den Temperaturanstieg der Ladung begrenzen. Natürlich ist eine Dauerladung mit 3 C oder mehr keine gute Idee. Was wir hier aber tun, ist, den Akku für kurze Zeit (etwa 5...10 s) mit etwa 3 C bis 5 C "freizubrennen" und ihn dann mit einer langsameren Rate (etwa 0,1 C bis 0,2 C) zu entladen, bis er sich auf knapp unter die Nennspannung von 1,2 V, zum Beispiel etwa 1,1 V entlädt. Dieser Vorgang wird dann einige Male wiederholt. Ein 555-Timer ist für diese beiden Anforderungen ideal.

#### **Die Schaltung**

Der Schaltplan ist in **Bild 1** dargestellt. RV1 sollte auf 2,2 V an Pin 5 eingestellt werden. Dadurch wird der 555 getriggert, wenn Pin 2 unter 1,1 V fällt. Das Relais RLA ist normalerweise ausgeschaltet, und der zu prüfende Akku (BUT) entlädt sich über Rd (gewählt

**Tabelle 1: Geeignete Werte für Rc und Rd für eine 5-V-Versorgung bei üblichen Akkukapazitäten.**  Bei Akkus mit anderen Kapazitäten ist zwischen den nächstgelegenen Werten zu interpolieren.

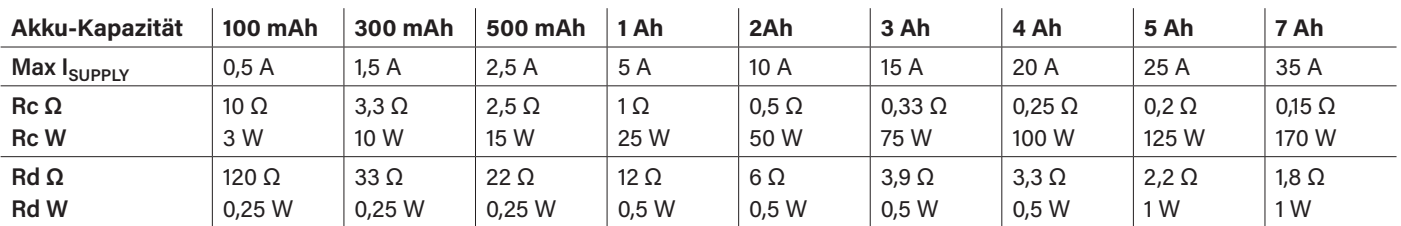

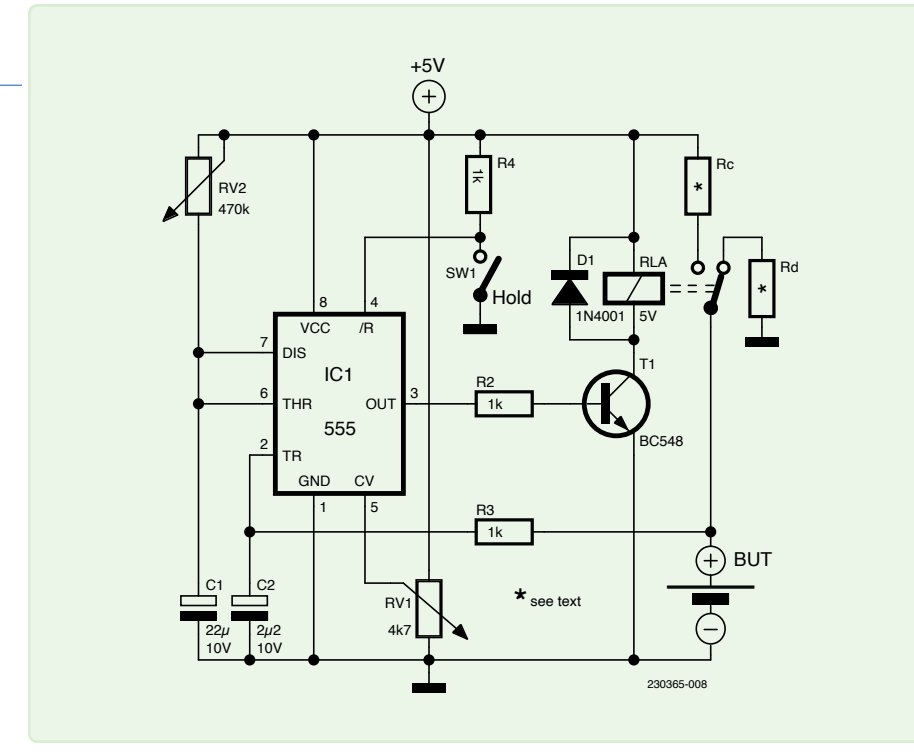

*Bild 1. Schaltung des Akku-Verjüngerers. Die geeigneten Werte für Rc und Rd finden Sie in Tabelle 1.* 

für  $I = 0.1$  C...0.2 C), bis die Spannung unter 1,1 V fällt. Der 555 schaltet dann das Relais RLA ein, und zwar für eine durch RV2 und C1 festgelegte Zeitspanne, die etwa 10 s betragen sollte. In dieser Zeitspanne lädt sich BUT mit einer durch Rc bestimmten Rate auf, die bei Kurzschluss des Akkus einen Strom von etwa 3...5 C verursacht. Wenn der Timer abläuft, wird RLA wieder in die Entladeposition gebracht und bleibt dort, bis die Akkuspannung wieder unter 1,1 V fällt.

Da es sich um eine recht einfache Schaltung handelt, reicht für den Aufbau eine Lochrasterplatine aus, aber achten Sie darauf, dass Sie für die Hochstromverbindungen geeignete Drähte verwenden!

Wenn sich die Schaltung merkwürdig verhält, kann dies auf Rauschen auf der 5-V-Leitung zurückzuführen sein. Versuchen Sie in diesem Fall, die Schaltung über eine andere Stromquelle zu versorgen, zum Beispiel über einen 5-V-Dreibeiner mit gewünschtem Ausgangsstrom an der 12-V-Leitung des PC-Netzteils. Der optionale Hold-Schalter hält die Schaltung im Entladungsmodus (zum Beispiel, wenn die Akkus gewechselt werden).

Die 5-V-Versorgung sollte in der Lage sein, mindestens 5 C der Akkukapazität zu liefern. Bei einem 1-Ah-Akku wären das bei einem Rc von 1 Ω immerhin 5 A bei einem kurzgeschlossenen Akku. Ein altes PC-Netzteil ist ideal, da es in der Regel mindestens 15 A liefern kann, aber für größere Batterien wird viel mehr benötigt.

Die Schaltung lädt zunächst 10 s mit 5 C und meist fast sofort wieder für weitere 10 s. Rc muss also in der Lage sein, diesen Strom unbegrenzt auszuhalten - in diesem Fall eine Verlustleistung von 2 W! Wenn Sie vier 10-W-Widerstände verwenden, liegen Sie gut im Rahmen der Spezifikationen. Nach etwa einer halben Stunde dieser Behandlung sollten die Entladezeiten immer länger werden, da sich die Batterie erholt, wenn alle Dendriten verbrannt sind. Erholte Batterien sollten sofort nach der Entnahme aus dem Akku-Verjüngerer wieder voll aufgeladen werden.

In **Tabelle 1** sind geeignete Werte für Rc und Rd (5-V-Versorgung) für gängige Batteriekapazitäten aufgeführt. Die erforderlichen Versorgungsströme für einen "5C-Zap" sind ebenfalls angegeben - für größere Batterien sind diese ziemlich hoch. Sie können den Ladestrom auf 3 C reduzieren, da dies in der Regel fast genauso gut funktioniert wie 5 C, außer bei sehr "hartnäckigen" Batterien. Die angegebenen Wattzahlen beziehen sich auf kontinuierliche Ladeströme – und wenn eine Batterie stur kurzgeschlossen bleibt, wird diese Energie auch dauerhaft verheizt. In solchen Fällen ist dem Akku wahrscheinlich nicht mehr zu helfen und er sollte im Sondermüll entsorgt werden. Versuchen Sie auch nicht, ausgelaufene Akkus zu retten! Lassen Sie sich nicht dazu verleiten, die Schaltung so zu verändern, dass zwei oder mehr Akkus auf einmal wiederhergestellt werden können - Sie könnten damit eine der Zellen überladen.

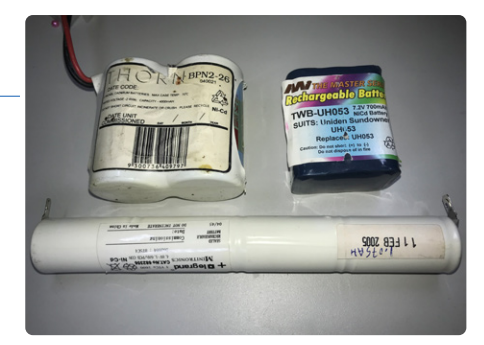

*Bild 2. Eingeschrumpftes Akkupack.* 

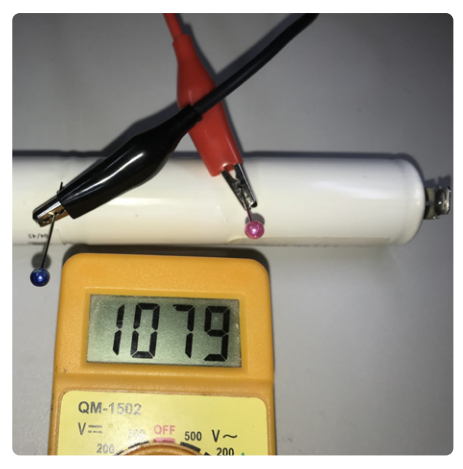

*Bild 3. Verwendung von Glaskopfnadeln zur Spannungsmessung an einer NiCd-Zelle in einem Pack.* 

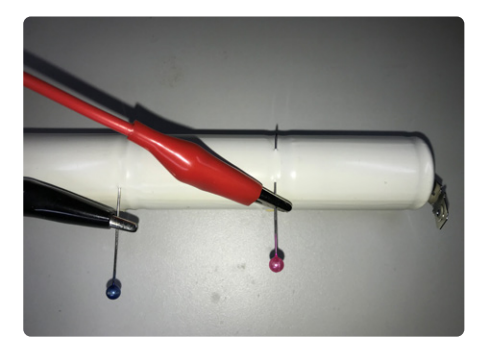

*Bild 4. Lange Glaskopfnadeln nehmen Kontakt zu den Elektroden einer Zelle in einem NiCd-Pack auf.* 

#### **Tipps und Tricks**

Manchmal trifft man auf ein Akkupaket wie in **Bild 2**: Zwei oder mehr Zellen, die in Schrumpfverpackungen eingeschlossen sind. Sie messen, und offensichtlich ist eine Zelle tot, aber welche? Sie wollen den Akku nicht auseinandernehmen, um das herauszufinden. Hier ist ein Trick, der Ihnen helfen kann: Besorgen Sie sich so genannte Glaskopfstecknadeln (meine Frau hatte welche in ihrem Nähkästchen; das sind praktische Dinger!), die Sie durch den Plastikmantel stechen können, um Kontakt mit dem Zellengehäuse herzustellen (**Bild 3** und **Bild 4**). Für eine Verbindung zum

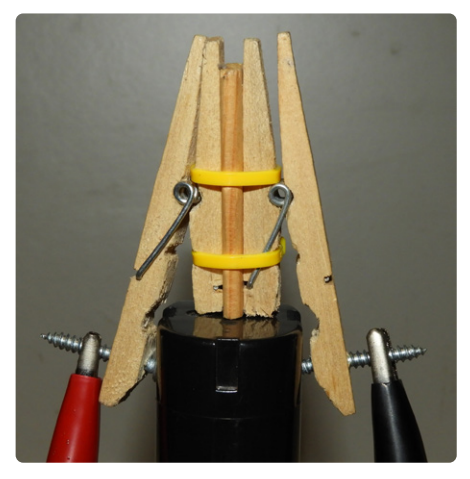

*Bild 5. DIY-Batterieprüfklemme für Elektrowerkzeugbatterien.* 

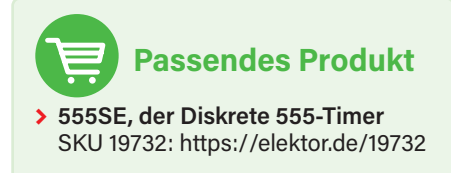

Pluspol der Zelle verwenden Sie einfach den Anschluss am Gehäuse der nächsthöheren Zelle. In der Regel ist eine solche Verbindung für die Messung und auch für den Akku-Verjüngerer gut genug, aber Vorsicht bei hohen Strömen. Die kleinen Piekser legen das Metallgehäuse der Zelle normalerweise nicht frei, aber Sie können sie mit Klebeband überkleben, wenn Sie sich Sorgen machen. Tipp: Die Rille an der Oberseite der Batterie ist normalerweise die einfachste Stelle, um den Stift einzuführen.

Und wie testen Sie Ihren Akku, nachdem Sie ihn wieder auf Vordermann gebracht haben, vor allem, wenn es sich um einen Steckakku für Elektrowerkzeuge handelt, an dessen Anschlüssen Sie nicht einfach Krokodilklemmen anbringen können? Mit ein paar Wäscheklammern, Kabelbindern, Schrauben und einem Stück dünnem Holzplättchen können Sie eine Testklemme wie die in **Bild 5** herstellen. Mit ein wenig Geschick können Sie diese Technik auch für flache Akkus verwenden. **I** RG – 230365-02

#### **Haben Sie Fragen oder Kommentare?**

Wenn Sie technische Fragen oder Kommentare zu diesem Artikel haben, wenden Sie sich bitte per E-Mail an die Elektor-Redaktion unter redaktion@elektor.de.

#### **Über den Autor**

David Ashton wurde in London geboren, wuchs in Rhodesien (heute Simbabwe) auf, lebte und arbeitete in Simbabwe und lebt heute in Australien. Er interessiert sich für Elektronik, seit er "kniehoch zu einem Grashüpfer" war. Rhodesien war nicht gerade das Zentrum des Elektronikuniversums, so dass das Anpassen, Ersetzen und Schnorren von Bauteilen zu den Fähigkeiten gehörte, die er sich früh aneignete (und auf die er immer noch stolz ist). Er hat ein Elektroniklabor geleitet, war aber hauptsächlich in der Telekommunikation tätig.

### **Quiz:** Schaltungen aus der Vergangenheit #01

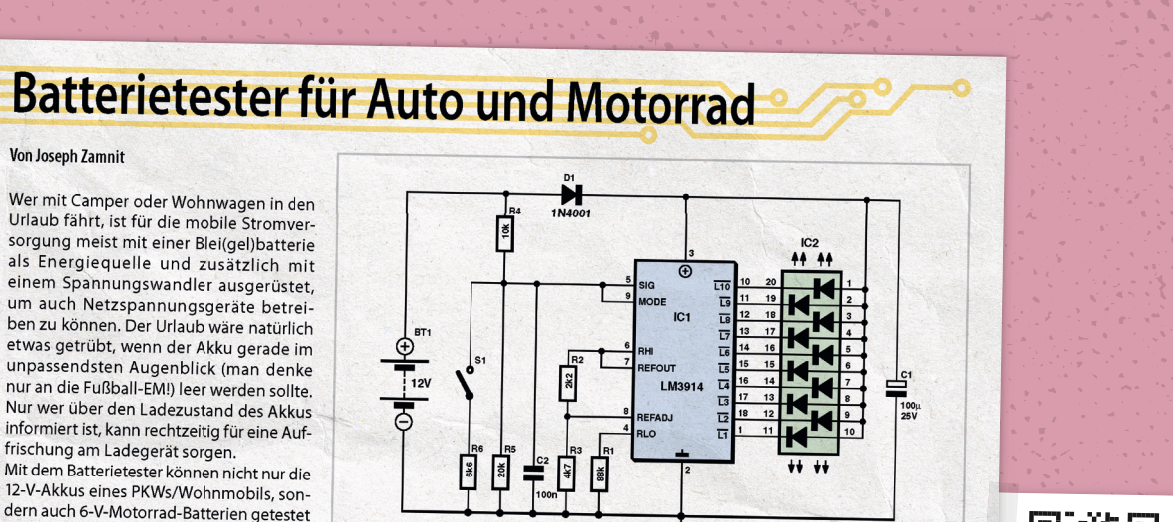

dennoch nicht längere Zeit oder sogar auf der Akku eine unmittelbare Kapazitäts-In der Schaltung ermittelt der bekannte auffrischung. Statt einer einfarbigen LED-LM3914 (IC1) die Batteriespannung und Zeile könnte man auch farbige Einzelzeigt sie mittels einer LED-Zeile an. Wenn LEDS einsetzen (rot-gelb-grün), um eine<br>sofort ablesbare und eindeutige Anzeige die obere LED leuchtet, ist die Batterie zu erhalten. Mit Schalter S1 wählt man den

Spannungsbereich (12 V oder 6 V). Die in Reihe geschaltete Diode D1 schützt die Elektronik bei falsch gepoltem Anschluss der Akkuspannung.  $(080421 - 0)$ rg

080421 - 11

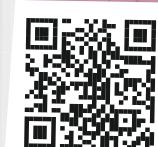

**www.elektormagazine.com/summer-quiz1**

**Do you visit elektormagazine.de/quiz-23-1** 

werden. Obwohl die Schaltung selbst nur

wenig eigene Energie benötigt, sollte sie

Dauer an der Batterie verbleiben.

**Test your knowledge**

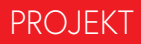

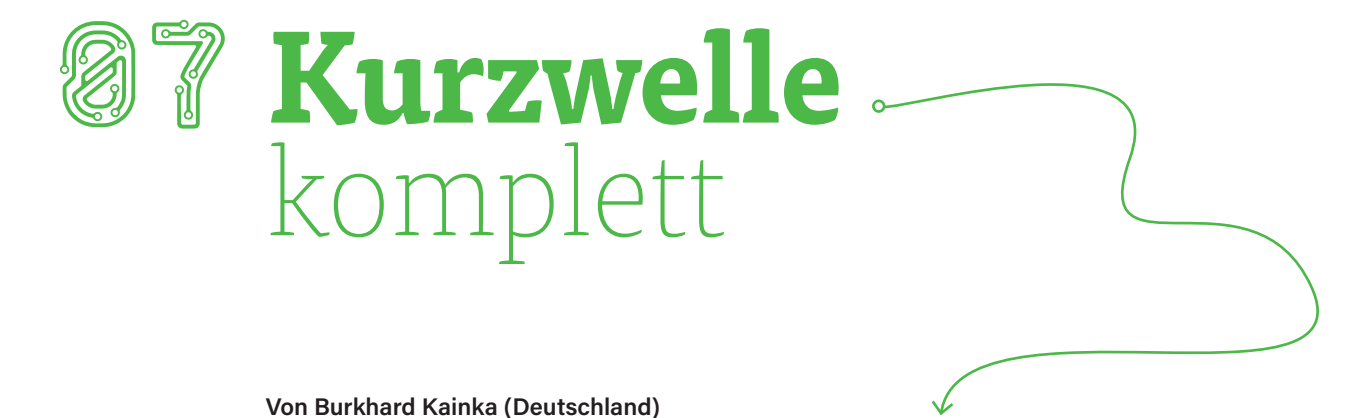

Interessiert an Kurzwellenradio? Schauen Sie sich diesen einfachen Zwei-Transistor-Empfänger mit extrem großer Bandbreite an.

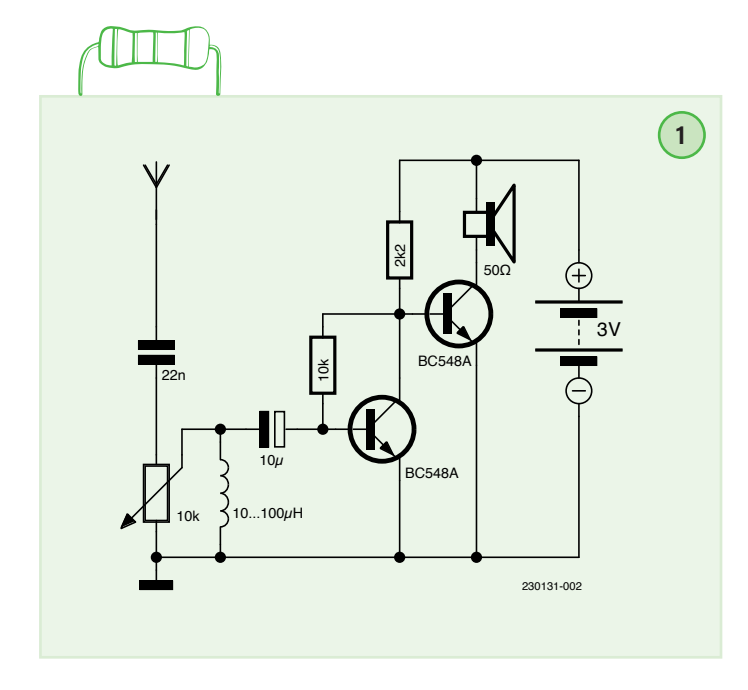

Dieses Breitbandradio ganz ohne Drehko wurde mit einem 20 m langen Antennendraht im Freien betrieben, der hoch in einen Baum führt. Am Abend erwacht die Kurzwelle zum Leben. Dann hört man zahlreiche Sender gleichzeitig, wobei das Fading dazu führt, dass wechselnde Stationen stark hervortreten und für kurze Zeit sehr laut werden. So macht Kurzwelle Spaß! Man muss nicht mehr lange herumkurbeln, um einen starken Sender zu finden, sondern man wartet einfach ab, was da kommt.

Die Schaltung in **Bild 1** zeigt eigentlich nichts anderes als einen zweistufigen Verstärker. Starke HF-Signale werden allerdings an der gekrümmten Eingangskennlinie des ersten Transistors demoduliert. Der Empfänger funktioniert so gut, dass er in ein Gehäuse einbaut werden sollte. Weil sich in den Vorversuchen gezeigt hat, dass der Empfang durch die häufig auftretenden Signalschwankungen manchmal unangenehm laut wird, wurde ein Lautstärkeregler mit eingebaut. Ungewöhnlich, aber wirkungsvoll: Das Poti liegt direkt am Antennenanschluss. Die eigentliche Empfängerschaltung hat so wenige Bauteile, dass sie freitragend auf das Poti gelötet werden konnte (**Bild 2**).

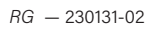

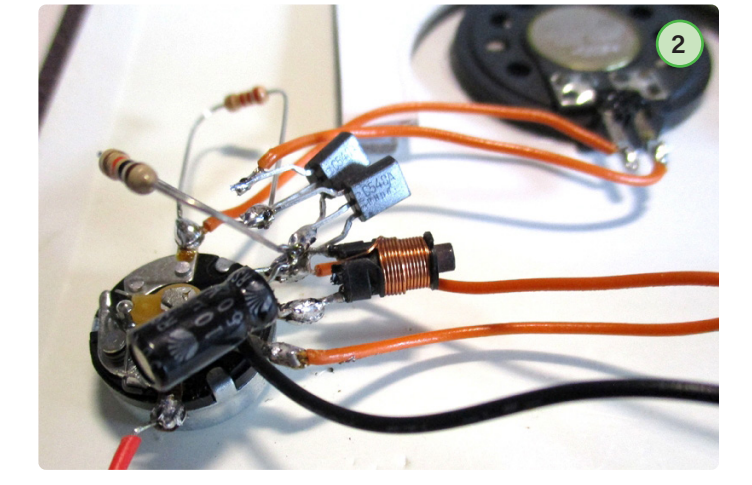

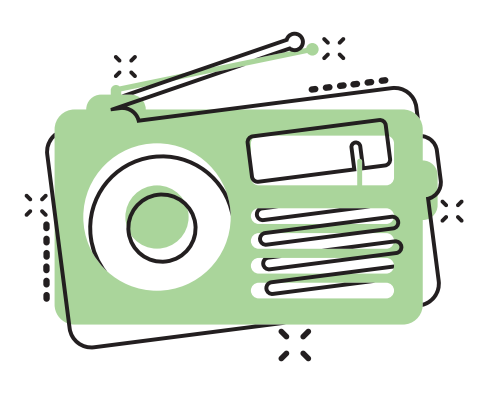

# **QucsStudio**

#### Ein leistungsfähiger Schaltungssimulator

#### **Von Mario Rotigni (Italien)**

Suchen Sie einen kostenlosen und dennoch leistungsstarken Schaltungssimulator? Dann schauen Sie sich einmal QucsStudio und seine Möglichkeiten an!

Heutzutage sind viele kostenlose Schaltungssimulatoren im Internet verfügbar. Jeder von ihnen hat seine Vorteile, die ihn für eine bestimmte Anwendung am besten geeignet machen. QucsStudio ist ein Schaltungssimulator, der aus dem alten Projekt namens Qucs hervorgegangen ist. Er zielt darauf ab, eine vollständige, aber besonders im HF-Bereich kompetente Entwicklungsumgebung für Elektroingenieure zu schaffen. Er verfügt über Funktionen, die in freien Simulationswerkzeugen nur selten zu finden sind, und er verdient einige Aufmerksamkeit. Lassen Sie uns einen kurzen Rundgang durch das QucsStudio und seine Möglichkeiten machen. Die offizielle Liste der Funktionen der aktuellen Version 4.3.1 finden Sie unter [1].

#### **Funktionen**

QucsStudio bietet die klassische SPICE-Simulationsanalyse, DC, AC, Transient, Noise. Es bietet auch native Unterstützung für die Analyse von Streuparametern, was in freien Simulatoren nicht leicht zu finden ist. Bei steigender Arbeitsfrequenz werden die klassischen Parameter Kapazität und Induktivität, die zur Beschreibung der Eigenschaften und des Verhaltens von elektrischen Verbindungen verwendet werden, unpraktisch in der Anwendung (und Messung). Die Einfügeund Rückflussdämpfung gewinnt an Bedeutung. Diese Größen werden besser durch die Streuparameter dargestellt, die das Frequenzverhalten des zu analysierenden aktiven oder passiven Netzwerks beschreiben. Leider sind Streuparameter für Elektroniker, die nicht mit HF oder Mikrowellen vertraut sind, nicht so einfach zu verstehen. Die Extraktion von Streuparametern für einfache Netzwerke in QucsStudio könnte hier eine nützliche Lernhilfe sein.

Ein weiteres interessantes Merkmal, das in freien Tools nicht so leicht zu finden ist, ist die Unterstützung von digitalen Simulationen. Im Modus *Wahrheitstabelle* berechnet der Simulator alle Kombinationen der Ausgänge eines kombinatorischen Netzwerks (ohne Zeitinformationen). Im *Zeitverlauf*-Modus wird die dynamische Antwort des Netzwerks ausgewertet. Der Simulator akzeptiert auch logische Netze, die in den Sprachen Verilog oder VHDL beschrieben sind, und wertet die dynamische Antwort aus, indem er Wellenform und Timing aufzeichnet, wie er es auch im *Zeitverlauf*-Modus tut.

Die Systemsimulation ermöglicht die Analyse von Datenübertragungskanälen, zum Beispiel unter Berücksichtigung der eventuell verwendeten Modulation. Der Modulator kann dabei durch ein mathematisches Modell dargestellt werden. Das Augendiagramm und die *Bit Error Ratio* (BER) können nicht nur für elektrische Verbindungen, sondern auch für optische Kanäle extrahiert werden.

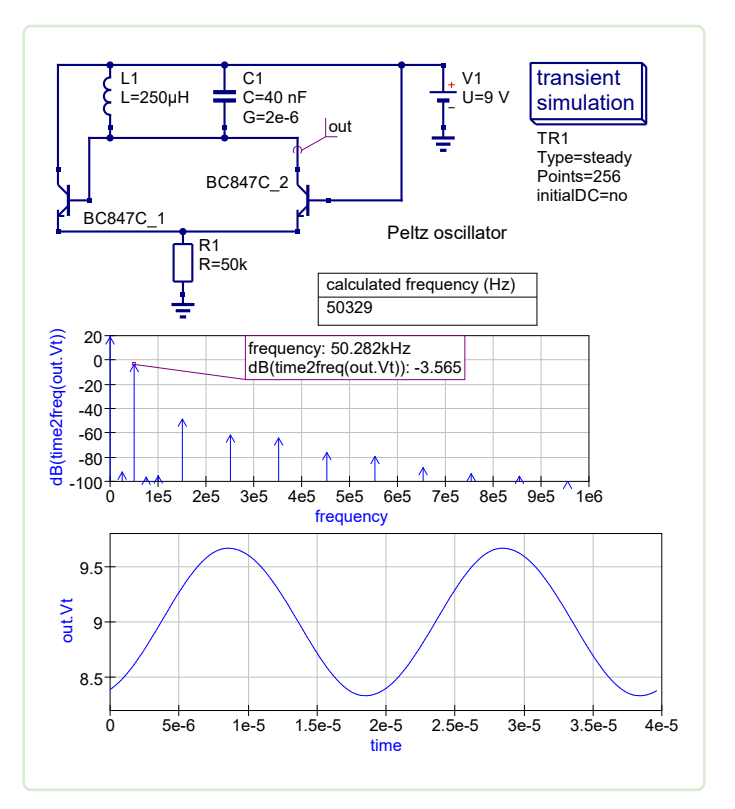

*Bild 1. Transientensimulation eines Di!erenzverstärker-Oszillators.* 

Eine weitere nicht oft zu findende Funktion bei kostenlosen Simulatoren ist die elektromagnetische 3D-Simulation, die als Eingabe nicht nur die Schaltpläne verwendet, sondern auch ein Layout. Die Extraktion der Netzantwort wird als Frequenz, als S-Parameter und als Smith-Chart durchgeführt. Die Auswirkungen der physikalischen Verbindungen, die beim Arbeiten auf Schaltplanebene verloren gehen, können hier erfasst werden. Filter und Patch-Antennen werden als Beispiele bereitgestellt. Es ist auch möglich, die EM-Ergebnisse mit den nur aus den Schaltplänen berechneten S-Parametern zu vergleichen. Sobald der Schaltplan/das Layout optimiert ist, ist es möglich, die Platine für die Fertigung im Gerber-Dateiformat zu exportieren.

QucsStudio kennt einen Modus namens *Transmission Line Calculator*, der mit Stripline, Microstrip, Waveguides und Kabeln arbeiten kann. Die berechnete Struktur kann natürlich simuliert werden, um ihre Leistung und Empfindlichkeit gegenüber den Fertigungsparametern zu überprüfen. QucsStudio kann auch zur Entwicklung von Octave-Skripten verwendet werden, um komplexe mathematische Operationen durchzuführen. Für die Simulationsergebnisse von QucsStudio kann Octave auch als leistungsstarker Postprozessor verwendet werden.

#### **Erste Schritte**

Nach dem Download und dem Entpacken QucsStudio unter Windows (es findet keine Installation statt) wird empfohlen, die *Doku/Bildschirmphotos* auf der Webseite zu besuchen. Das Anschauen der kurzen Videos ist ein effektiver Weg, um die Möglichkeiten des Programms zu erkunden und mit seiner Verwendung zu beginnen. Die Kapitel *Getting Started* in der Hilfe (die Sie mit F1 aufrufen können) und die Beispiele auf der Seite *Doku/Beispiele* der Website sind ebenfalls sehr nützlich für den Einstieg.

Da es sich bei QucsStudio um ein kostenloses, selbstunterstütztes Tool handelt, müssen Sie mit einigen Einschränkungen im Vergleich zu professionellen Tools rechnen. QucsStudio hat dennoch viel zu bieten und kann von jedem verwendet werden, der zunächst lernen möchte, bevor er zu kommerziellen CAD-Tool-Suiten übergeht. QucsStudio entwickelt sich ständig weiter, also behalten Sie den Simulator im Auge! K

RG – 230252-02

#### **QucsStudio**

Ein freier und leistungsfähiger Schaltungssimulator von Michael Margraf: *http://qucsstudio.de/de/start/*

#### $\blacksquare$  WEBLINK  $\blacksquare$

[1] QucsStudio-Funktionen: http://qucsstudio.de/Features/

#### **Über den Autor**

Mario Rotigni wurde 1958 im italienischen Bergamo geboren und erwarb 1977 ein Diplom in Elektrotechnik. Er entdeckte die Elektronik als Hobby, als er 14 Jahre alt war. Im Jahr 1978 machte er die Elektronik zu seinem Beruf, wo er in der Forschung und Entwicklung Prozessinstrumente entwickelte, die in sehr ungünstigen elektromagnetischen Umgebungen arbeiten. Nachdem er ein automatisches Testgerät für Mikrocontroller entwickelt hatte, wechselte er zu einem großen Halbleiterhersteller, wo er verschiedene Positionen in der Technik, im Design und jetzt in der R&D in der Produktgruppe Automotive innehatte.

#### **Haben Sie Fragen oder Kommentare?**

Haben Sie technische Fragen oder Kommentare zu diesem Artikel? Schicken Sie eine E-Mail an Elektor unter redaktion@elektor.de.

#### **Verwandte Produkte**

- **> Elektor CheatKard (Referenzkarten für die Elektrotechnik)**  www.elektor.de/20080
- **> D. Ibrahim, "Circuit Simulation with TINA Design Suite & TINACloud" (Elektor 2022)**  Buch, Paperback: www.elektor.de/19977

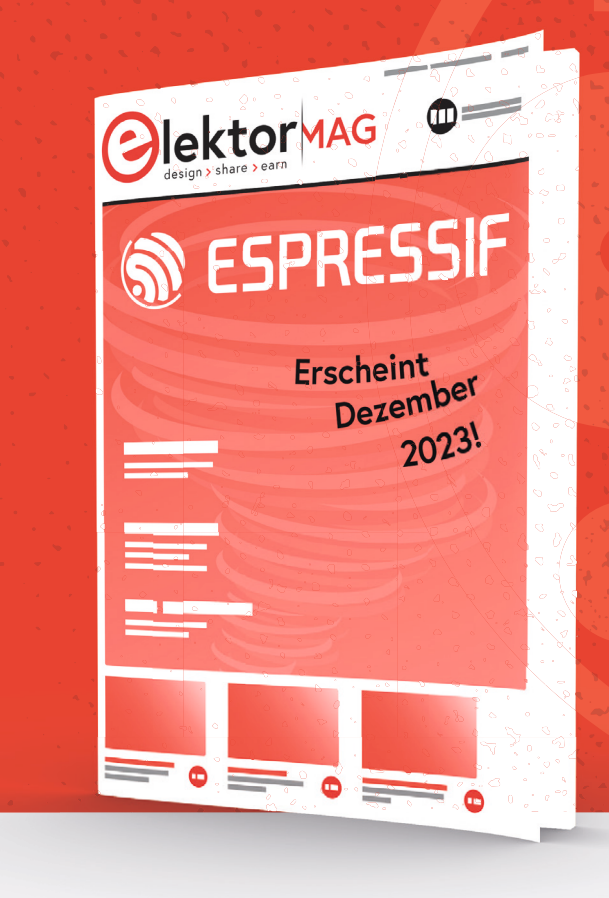

**Heute freuen wir uns, einen weiteren führenden Namen unserer Branche als nächsten Gast für die Gastherausgegebene Ausgabe 2023 unseres Magazins ankündigen zu können: Espressif. Wir arbeiten bereits intensiv daran, eine verlockende Mischung aus praxisnahen Anwendungen, Tutorials und ausführlichen Artikeln zu präsentieren, die die Technologien von Espressif zeigen. Erhältlich ab Dezember 2023.**

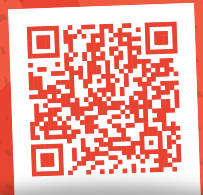

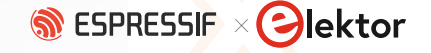

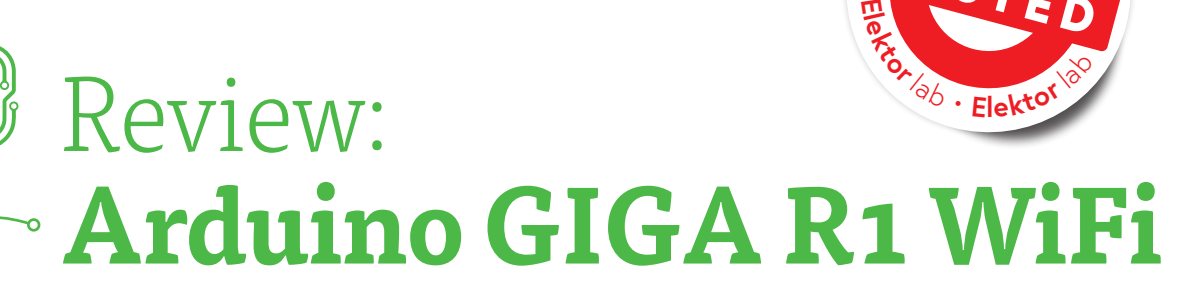

Ein Portenta H7 für Maker?

#### **Von Clemens Valens (Elektor)**

Das Arduino GIGA R1 WiFi ist ein leistungsstarkes Board. Mit seinen zwei ARM Cortex-M7- und -M4-Kernen bietet es viel Rechenleistung. Da es über Audio- und Videoanschlüsse verfügt, eignet es sich hervorragend für Multimedia- und Spieleanwendungen oder maschinelles Lernen und KI. Sein Formfaktor - identisch mit dem Mega - gewährleistet Pin-Kompatibilität mit bestehenden Shields. Schauen wir uns das mal genauer an.

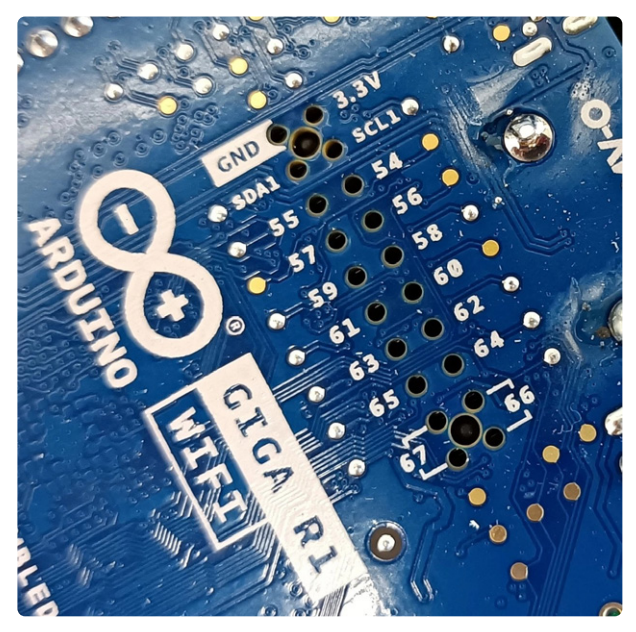

*Bild 1. Der hier abgebildete Kamera- und der Displayanschluss sind von beiden Seiten der Platine zugänglich.* 

Laut dem Arduino-Blog ist *Arduino GIGA R1 WiFi* das leistungsstärkste Arduino-Board aller Zeiten für Maker, denn es basiert auf demselben Mikrocontroller STM32H747 wie das Portenta-H7-Board. Auch das Board Portenta X8 besitzt einen solchen Controller, aber mit weniger Pins. Beim X8 wurde er sogar in eine Ecke gestellt, weil er (nur?) eine Art Koprozessor für den großen i.MX 8M SoC ist. Und was ist mit dem RP2040 Nano Connect mit seinem RP2040 plus ESP32? Also, das GIGA-Board ist nicht das leistungsstärkste Arduino-Board aller Zeiten, auch wenn es in der Tat sehr leistungsstark ist.

**<sup>E</sup>lektor**la<sup>b</sup> • **<sup>E</sup>lektor**<sup>l</sup><sup>a</sup>

**TESTED**

 $\sigma$ 

#### **Ist das Board Arduino GIGA R1 WiFi nicht ein Portenta?**

Da das GIGA-Board die gleichen Abmessungen aufweist wie der Arduino Mega, verstehen wir irgendwie den Grund für die Namensgebung. Aber der Formfaktor ist so ziemlich das Einzige, was der GIGA mit dem Mega gemeinsam hat. Seine Spezifikationen sind, wenig überraschend, sehr ähnlich denen des nur ein Drittel so großen Portenta H7 [2].

Beide Boards verfügen über einen Dual-Core-Mikrocontroller, bestehend aus einem ARM Cortex-M7, der mit 480 MHz läuft, und einem Cortex-M4, der mit 240 MHz getaktet wird. Diese MCU verfügt über 2 MB Flash-Speicher und 1 MB RAM. Bei beiden Boards kommen 16 MB QSPI-Flash-Speicher und 8 MB SDRAM hinzu. Beide Boards verfügen über ein Murata-Modul für drahtlose Konnektivität, also WLAN und Bluetooth Low Energy (BLE).

#### **Erweiterungsleisten in Hülle und Fülle**

Beide Boards besitzen einen USB-C-Anschluss, aber während das H7 DisplayPort über USB-C ausgibt, kann der GIGA das nicht. Was der GIGA dennoch zu einem Maker-Board macht, ist kurioserweise seine Größe. Denn da es relativ groß ist, findet sich ausreichend Platz für 0,1″-Pin-Header, an denen man bequem Erweiterungsshields und Jumper-Drähte anschließen kann. Das H7 verfügt dagegen nur über zwei recht unhandliche High-Density-Micro-Header

Neben den Mega-Style-Erweiterungsheadern besitzt das GIGA-Board einen Display- und einen Kameraanschluss (**Bild 1**), beide mit einem Raster von 0,1″. Das Besondere dabei ist, dass diese Anschlüsse von beiden Seiten der Platine zugänglich sind, also auch dann zugänglich bleiben, wenn ein Shield auf die Oberseite des GIGA gesteckt ist.

Ein winziger 2×5-JTAG-Anschluss steht zum Programmieren, Testen und Debuggen der Firmware des Boards zur Verfügung. Ich habe ihn nicht ausprobiert, aber die Arduino-IDE 2.0 ist wahrscheinlich in der Lage, ihn zu nutzen. Keine Sorge, Sie brauchen den Anschluss nicht unbedingt, da das GIGA ein "normales" Arduino-Board ist, das über seinen USB-Anschluss (in diesem Fall USB-C) programmiert werden kann.

#### **Unausgereifte Software-Unterstützung**

Um das GIGA-Board in der Arduino-IDE zu verwenden, müssen Sie zunächst das Boards-Paket *Arduino Mbed OS GIGA* installieren. Als ich diese Zeilen schrieb, kannte dieses Paket nur ein einziges Board, Sie können also nicht das falsche auswählen. Sie können gleich die Speicherzuordnung konfigurieren und den Prozessorkern im Menü *Werkzeuge* auswählen (**Bild 2**). Die mitgelieferte Beispielsammlung ist eine Mischung aus Demos für andere Mbed OS Boards, einschließlich des Portenta.

Im Auslieferungszustand blinkt auf dem Board die RGB-LED neben der Audiobuchse, und so entschied ich mich, das Beispiel *MultipleBlink* auszuprobieren. Das Kompilieren ging erstaunlich schnell, und nachdem ich den Sketch auf das Board geladen hatte (die RGB-LED leuchtet dabei hoffnungsvoll grün), blinkte die LED wie vorgesehen. Wenn ich den Sketch jedoch richtig verstanden habe, akzeptiert er Ein/Aus-Befehle über die serielle Schnittstelle für die blaue LED, aber das hat bei mir damals (Mitte März) nicht funktioniert. Ich konnte die LED nicht ansteuern und erhielt auch keine Rückmeldung.

#### **Fazit: Arduino GIGA R1 WiFi ist ein leistungsfähiges Board, aber...**

Mit seinen zwei ARM Cortex-M7- und M4-Kernen bietet das Board viel Rechenleistung. Da es über Audio- und Videoanschlüsse verfügt, eignet es sich hervorragend für Multimedia- und Spieleanwendungen. Sein Formfaktor ist identisch mit dem des Mega und gewährleistet Pin-Kompatibilität mit bestehenden Shields, jedoch mit 3,3-V-Signalpegeln. Das Board kann mit bis zu 24 V versorgt werden, was praktisch ist, und es wird in einen transparenten Sockel gesteckt, um es zu schützen und zu stützen (**Bild 3**), was es ein wenig gegen Kurzschlüsse schützt.

Auf der Softwareseite scheinen die Dinge noch etwas unausgereift zu sein, denn es gibt nur wenige Beispiele, die speziell auf das Board GIGA R1 abzielen oder es auch nur erwähnen. Ich bin aber zuversichtlich, dass dies in zukünftigen Versionen des Pakets behoben wird. Mit einem Verkaufspreis von fast 70 € ist das Board ein wenig zu teuer, wenn Sie mich fragen. Günstigere und kleinere alternative Cortex-M7- Boards sind das Teensy 4.1 (NXP iMXRT1062) und das Daisy Seed (STM32H750) von Electrosmith.

RG – 230347-02

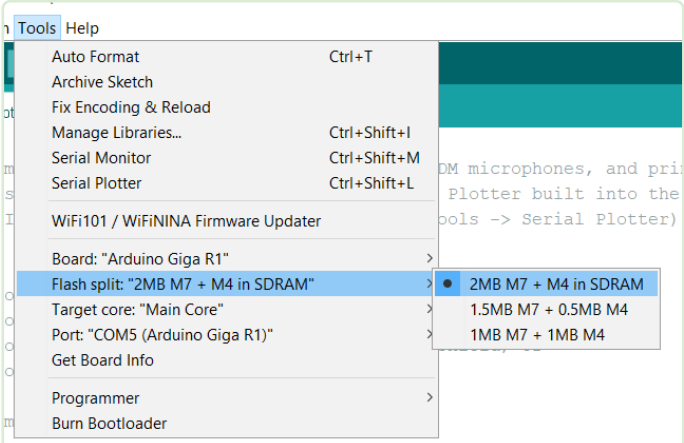

*Bild 2. Sie können konfigurieren, wie der Speicher der MCU auf die beiden Kerne aufgeteilt werden soll.* 

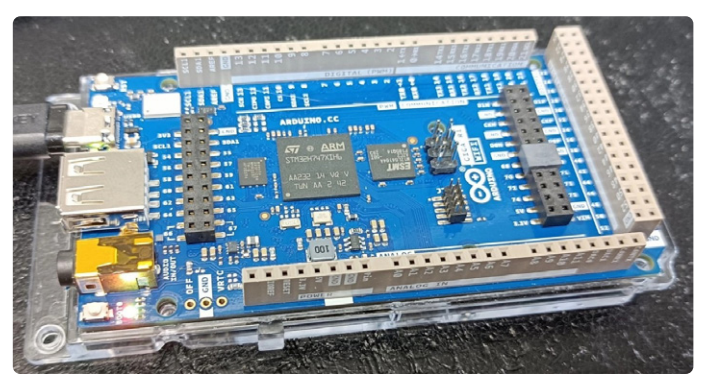

*Bild 3. Der Arduino GIGA R1 WiFi wird mit einer durchsichtigen Kunststo!- Schutzplatte an der Unterseite ausgeliefert.* 

#### **Haben Sie Fragen oder Kommentare?**

Haben Sie technische Fragen oder Kommentare zu diesem Artikel? Senden Sie eine E-Mail an Elektor unter redaktion@elektor.de.

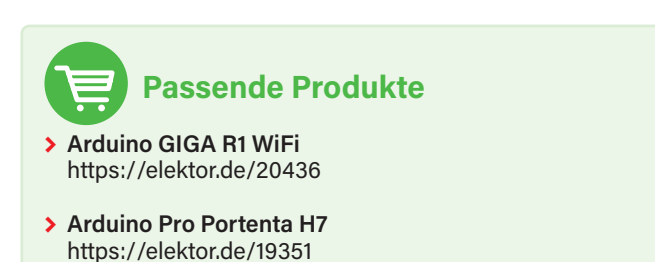

#### **WEBLINKS**

[1] GIGA R1 WiFi auf dem Arduino-Blog: https://blog.arduino.cc/2023/03/01/step-up-your-game-with-giga-r1-wifi/ [2] Mathias Claussen, "Arduino Portenta Machine Control und Arduino Potenta H7", Elektor 12/2022: https://www.elektormagazine.de/magazine/elektor-269/61247

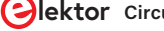

INDUSTRY

**Elektor** Infografik

**IC-Marktwachstum (2022-2027)**

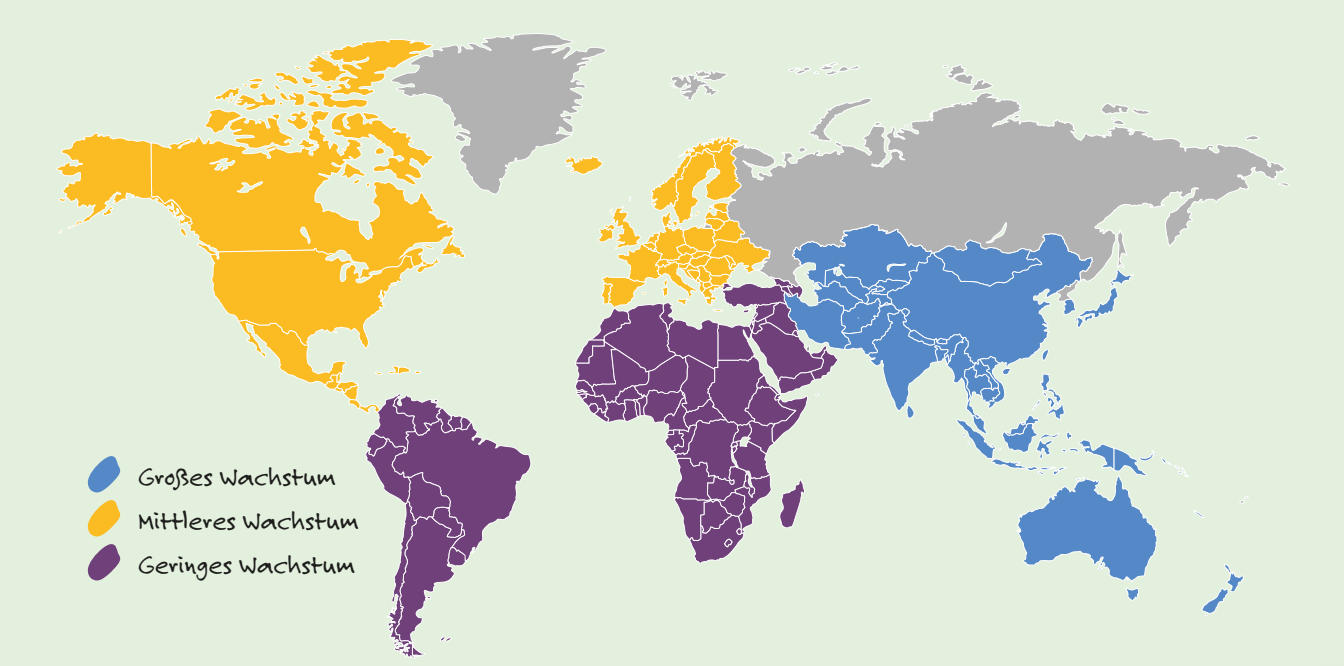

### Wie sehen Sie **ICs?**

Integrierte Schaltungen (IC) werden in einer Vielzahl von elektronischen Geräten verwendet, von Digitaluhren bis hin zu komplexen Mikrocomputern. Mit ICs können Ingenieure verschiedene elektronische Funktionen in einen einzigen Baustein packen und so die Komplexität vieler Entwürfe reduzieren. Der weltweite IC-Markt befindet sich seit 2009 auf einem stetigen Wachstumspfad - lange bevor Apples iPads überhaupt auf dem Markt waren! Laut Statista.com erreichte der Markt im Jahr 2017 ein Volumen von 343,1 Milliarden Dollar und wird im Jahr 2022 auf 479,9 Milliarden Dollar anwachsen. [1]

#### **IC-Firmen im Fokus**

**>** Analog Devices

- **>** Infineon Technologies
- **>** NXP Semiconductors
- **>** STMicroelectronics
- **>** Texas Instruments
- *(Quelle: Mordor [2])*

### **Der Platinenmarkt:** Wo ist das Wachstum?

**19,05** Milliarden Dollar

Prognostiziertes Wachstum des weltweiten PCB-Marktes

**4,25%** Prognostiziertes jährliches Wachstum [3]

Weiten PCB-Marktes<br>(2022-2027) [3] 6,2% Erwartetes jährliches

Wachstum (2023-2030) des Marktes für flexible Leiterplatten [4]

Gedruckte Schaltungen, Platinen, Leiterplatten, PCBs, wie man sie auch nennen mag, spielen eine Schlüsselrolle in der Arbeit professioneller Ingenieure, von Studenten und Makern. Ganz gleich, ob Sie 1.500 Platinen für eine neue IoT-Lösung in einer Industrieanlage oder ob Sie ein paar Leiterplatten für den Prototyp eines DIY-Projekts benötigen - es ist hilfreich, sich über den globalen Platinenmarkt und alle potenziellen Innovationen auf dem Markt zu informieren.

### Software für die Automatisierung der Elektronikentwicklung **(EDA Solutions)**

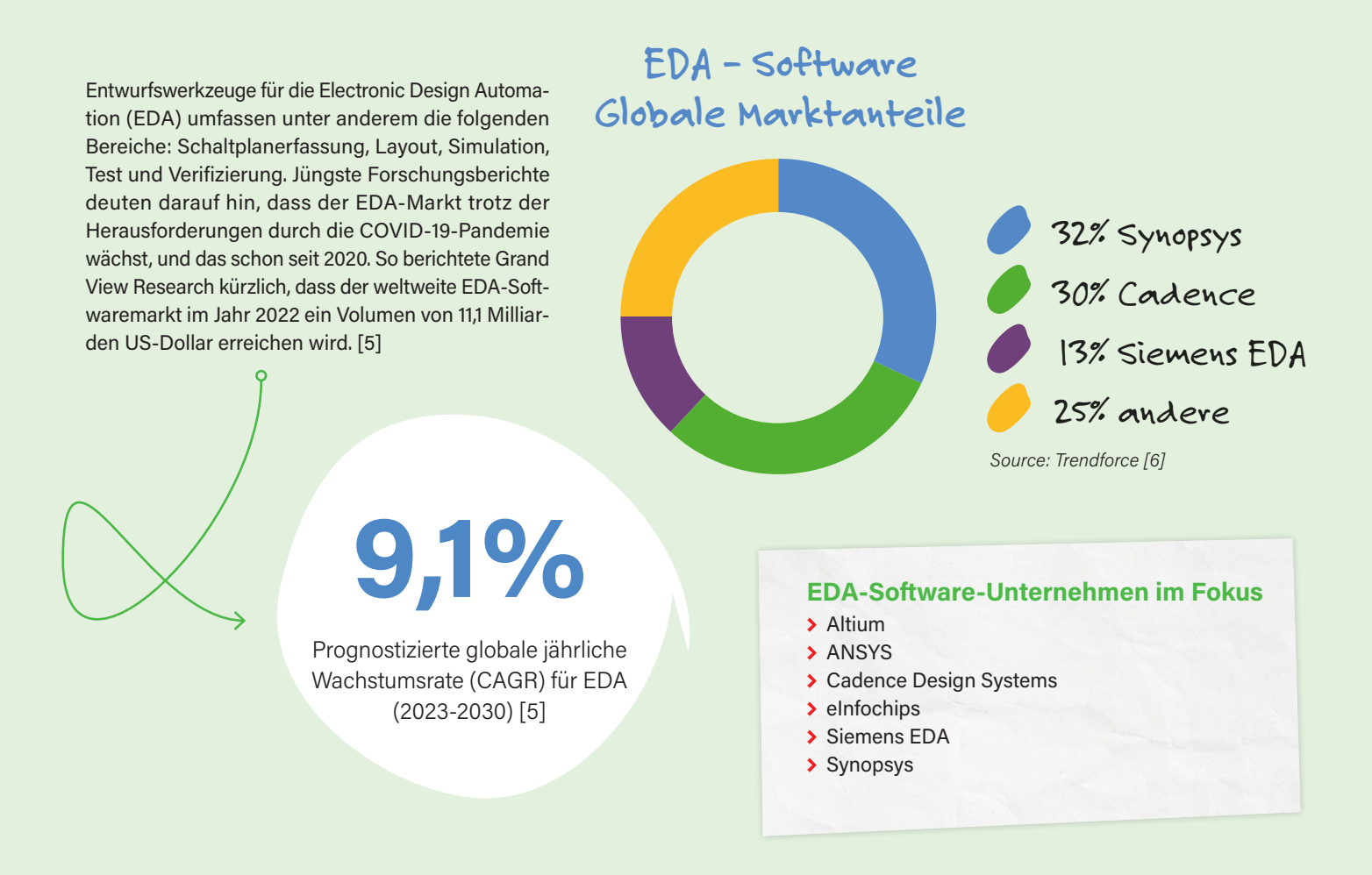

#### **WEBLINKS** -

- [1] Statista, "Integrated Circuits Semiconductor Market Size Worldwide from 2009 to 2023", März 2023: https://bit.ly/statista-ic-2023
- [2] Mordor Intelligence, "Integrated Circuits Market Size & Share Analysis (2023- 2028)", 2023: https://bit.ly/mordor-ic-2023
- [3] Technavio, "PCB Market by End-user, Product, and Geography", November 2022: https://bit.ly/technavio-pcb-market
- [4] Reliable Research Reports, "Global Flexible PCB Sales Market Report 2023", Mai 2023: https://bit.ly/reliable-research-flex-pcb
- [5] Grand View Research, "Electronic Design Automation Software Market Size Report", 2030: https://bit.ly/grandv-eda
- [6] Trendforce, "New US EDA Software Ban May Affect China's Advanced IC Design, Says TrendForce", 2022: https://bit.ly/trendf-eda

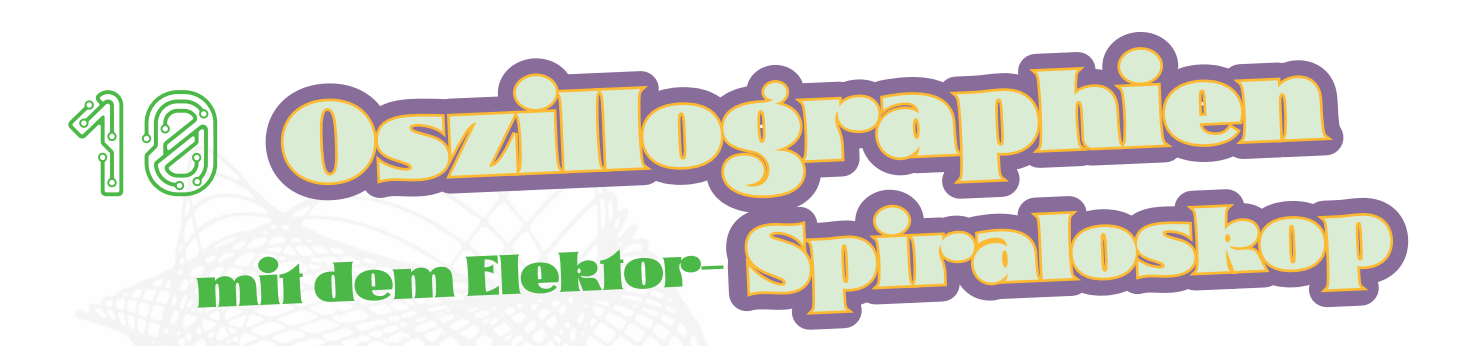

#### Probieren Sie das mal mit Ihrem Digital Scope...

**Von Jan Buiting (Elektor Retronics)**

Schon 1978 stand in Elektor, dass "das Oszilloskop ... auch eine unendliche Vielzahl grafischer Muster zaubern kann, wenn es geeignete Steuersignale erhält." Interessanterweise kann diese Ansammlung von Operationsverstärkern 45 Jahre später die modernsten Oszilloskope mit allen Vorteilen der Digitaltechnik in den Wahnsinn treiben

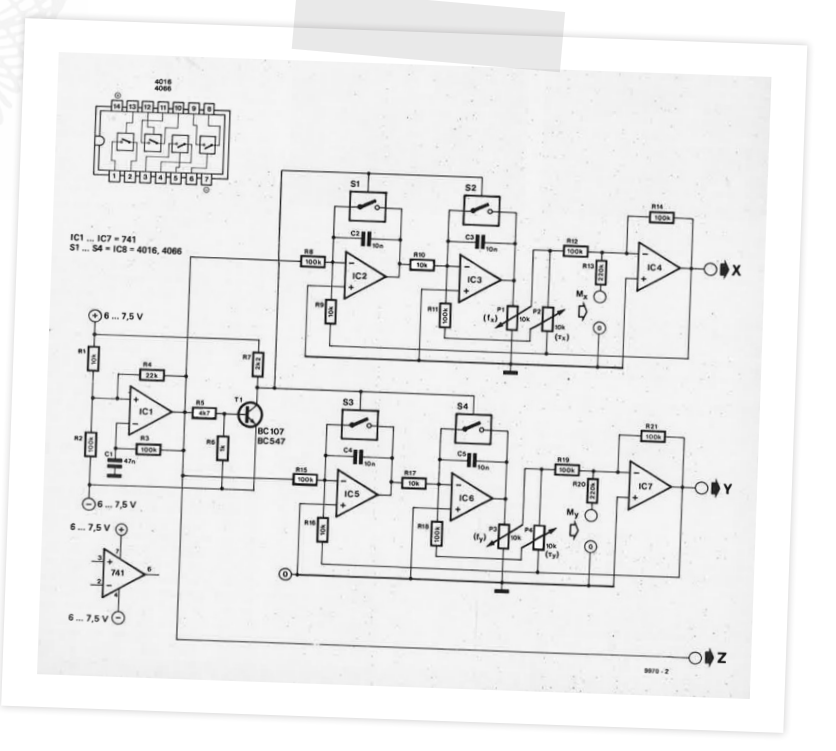

In einem großen Artikel in der Elektor-Ausgabe vom September 1978 [1] beschrieb M. Zirpel einen Spirographie-Generator, Spiraloskop oder Spirator, der seiner Meinung nach in der Lage ist, visuelle Muster zu erzeugen, die denen ähneln, die von Hand mit dem damals beliebten Spielzeug Spirograph hergestellt wurden, oder der Art von Figuren, die als Computergrafiken kursierten.

Die Muster werden von bestimmten geometrischen Grundfunktionen abgeleitet und sind als Lissajous-Figuren bekannt. Sie sind in der Natur zu finden, zum Beispiel in der Bahn, die ein am Ende eines schwingenden Seils befestigter Gegenstand beschreibt. In der Geometrie spricht man von einer Lissajous-Figur, wenn ein Punkt sowohl auf der X- als auch auf der Y-Achse eine Sinuskurve beschreibt.

Die Spirator-Schaltung in **Bild 1** aus dem Originalartikel von 1978 [1] erzeugt zwei Sinusspannungen, deren Frequenzen unabhängig voneinander veränderbar sind. Beide Sinuswellen sind gedämpft, was bedeutet, dass sie nach dem Start der Wellenform die Funktion exponentiell auf null abfällt.

Die Schaltung bietet auch die besonders ästhetische Möglichkeit, bewegte Muster darzustellen, indem die Frequenz und/oder die Dämpfung eines oder beider Oszillatoren verändert wird. Zu diesem Zweck bietet die Schaltung zusätzliche Steuereingänge (M. und M.) für niederfrequente Modulationssignale, zum Beispiel von einem Sinuswellengenerator.

*Bild 1. Das auch im Jahr 2023 einfach zu bauende Elektor-Spiraloskop besteht aus zwei gedämpften Sinus-Oszillatoren, die von einem astabilen Multivibrator angesteuert werden. Sowohl die Frequenz als auch die Dämpfung der Sinuswellen können unabhängig voneinander eingestellt werden. Mit den Ausgangssignalen werden X- und Y-Ablenkung eines Oszilloskops gesteuert. Das Ergebnis ist eine faszinierende Darstellung von Lissajous-Figuren. Aber Vorsicht! Am besten probieren Sie dies mit einem alten analogen Röhrenoszilloskop aus.* 

Je nach Art des verwendeten Oszilloskops kann es erforderlich sein, das Z-Signal zu invertieren; in diesem Fall kann das Signal am Kollektor von T1 abgegriffen werden. Wenn das Bild nicht völlig flimmerfrei ist, sollte der Wert von C1 entsprechend reduziert werden.

Z-Signal? Hat mein digitales Oszilloskop mit 100 MHz und 5 GS/s einen Eingang dafür? Nein, aber alle Oszilloskope mit Kathodenstrahlröhre haben einen. "Z-Achse" bedeutet die Strahlmodulation der Intensität des CRT-Flecks, neben der Bewegung in X- und Y-Richtung auf dem Bildschirm des Oszilloskops. Warum sollten Sie also nicht Ihr bestes analoges Oszilloskop ausgraben und beobachten, wie es die modernsten digitalen Oszilloskope zumindest in einer Hinsicht in den digitalen Schatten stellt?

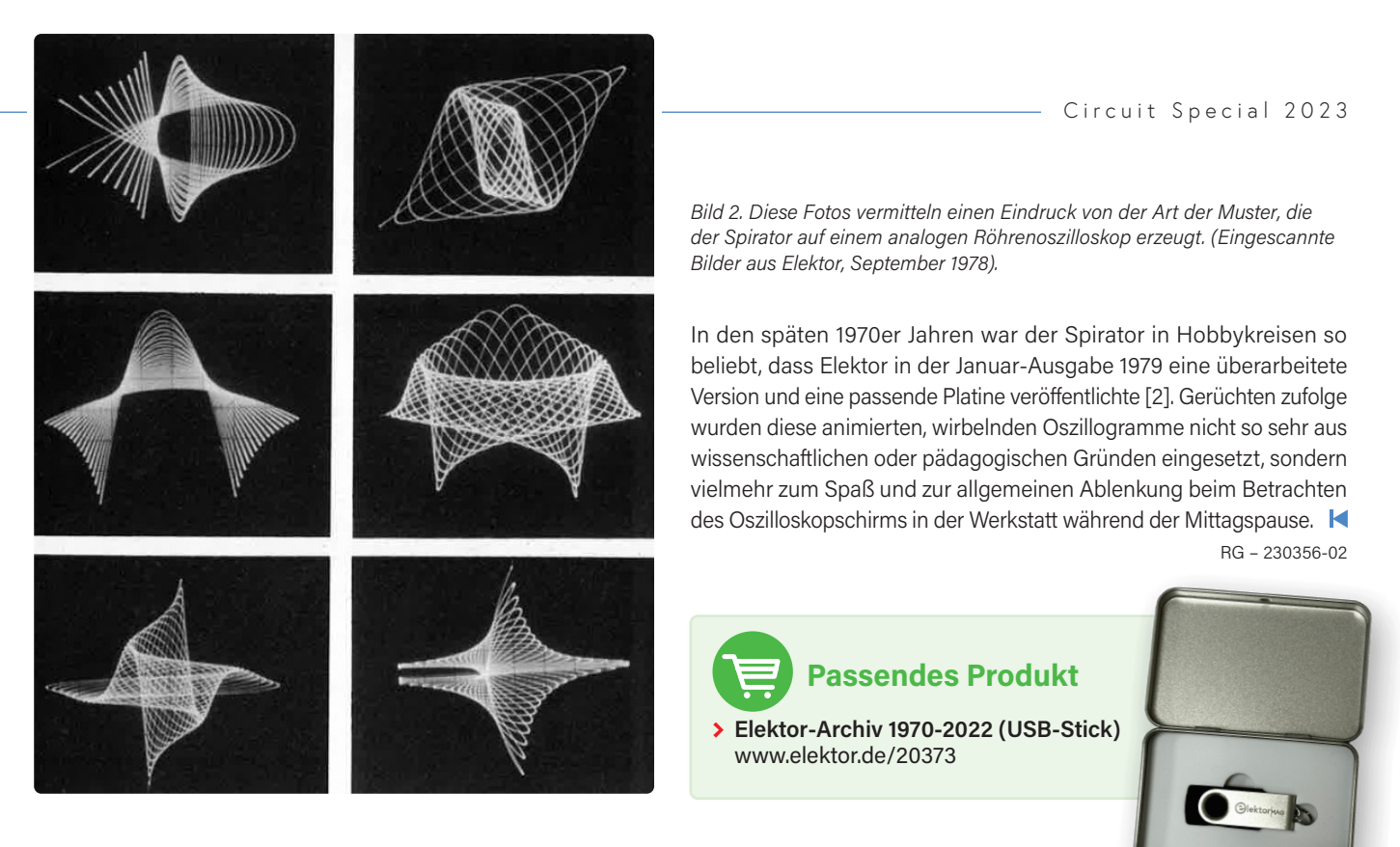

#### **WEBLINKS**

- [1] "Spiraloskop", Elektor 9/1978: https://www.elektormagazine.de/magazine/elektor-197809/56527
- [2] "Spiraloskop mit Platinenlayout", Elektor 1/1979: https://www.elektormagazine.de/magazine/elektor-197901/56572

# Quiz: Schaltungen aus der Vergangenheit **www.elektormagazine.com/summer-quiz2**

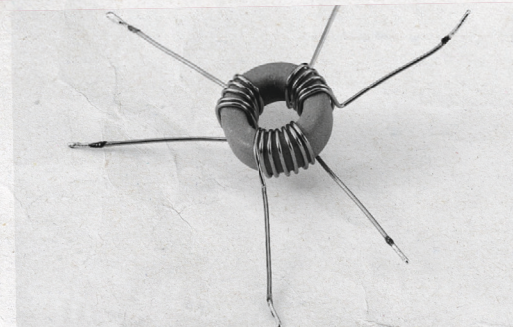

Mit dieser Schaltung kann ein digitales Ausgangssignal, z. B. eines CD-Spielers, auf zwei Eingänge verteilt werden. In der Vergangenheit wurden in Elektor bereits aktive, dem gleichen Zweck dienende Schaltungen beschrieben. Wenn es jedoch um eine möglichst einfache und preiswerte Lösung geht, ist dieser passive Splitter eine recht brauchbare Lösung.

Der Splitter ist nichts anderes als ein kleiner Trafo, den man leicht selbst wickeln kann. Als Wickelkörper wird ein Ringkern des Typs TN13/7,5/5-3E25 von Philips verwendet, als Draht dient Kupferlackdraht mit 0,5 mm Durchmesser. Die Primärwicklung besteht aus 7 Windungen, die beiden Sekundärwicklungen aus jeweils 5 Windungen. Die Bandbreite dieses Trafos reicht von 40 kHz bis

**Visit elektormagazine.de/quiz-23-2** um jetzt zu spielen!

Ein kleiner Schönheitsfehler ist die Tatsache, daß die Ausgangs spannung um 34 % unter ihrem nominellen Wert liegt. Wie die Erfahrung zeigt, führt dies jedoch bei den meisten S/PDIF-Eingängen nicht zu Problemen. Im Zweifel kann man einen Eingang schnell auf Eignung testen, indem man probeweise einen Spannungsteiler 50  $\Omega$ /187,5  $\Omega$  vorschaltet.

Der passive Splitter muß unmittelbar am Ausgang der Signalquelle angeordnet werden, damit die Bedingungen für eine störungsfreie Übertragung erfüllt sind.

 $(994044gd)$ 

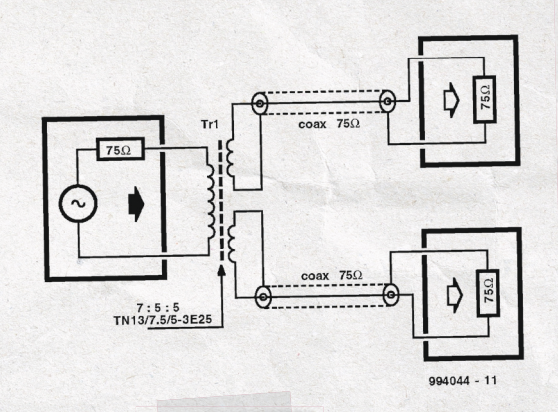

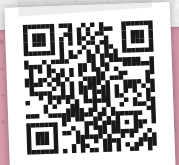

Nehmen Sie bis zum 31. August 2023 an dem Quiz teil.

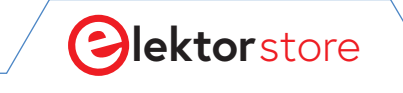

#### $\rightarrow$   $\alpha$

### **Der Elektor Store**  Nie teuer, immer überraschend!

Der Elektor Store hat sich vom Community-Store für Elektor-eigene Produkte wie Bücher, Zeitschriften, Bausätze und Module zu einem umfassenden Webshop entwickelt, der einen großen Wert auf überraschende Elektronik legt. Wir bieten die Produkte an, von denen wir selbst begeistert sind oder die wir einfach ausprobieren wollen. Wenn Sie einen Produktvorschlag haben, sind wir hier erreichbar (sale@elektor.de).

#### Elektor ±40 V Linearer Spannungsregler-Kit

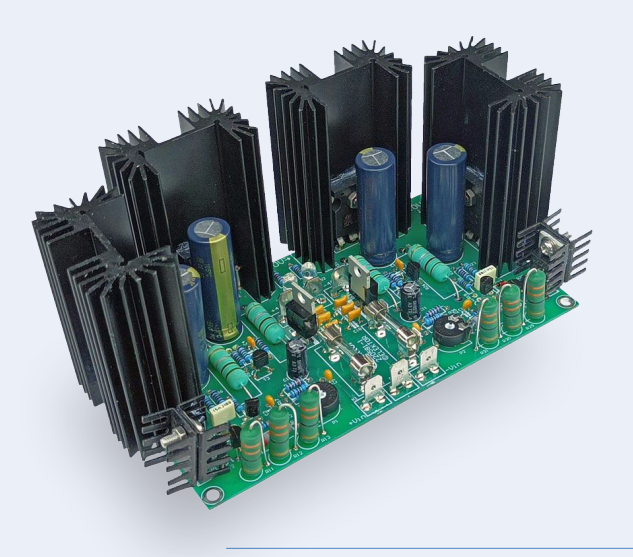

Wer kein Schaltnetzteil beim Fortissimo-100 Leistungsverstärker verwenden möchte, erhält mit diesem Kit einen linearen, symmetrischen Spannungsregler, der sich durch eine niedrige Dropout-Spannung, einen hohen Ausgangsstrom und eine hervorragende Stabilität auszeichnet – alles aus diskreten Bauteilen.

#### Preis: 69,95 € **Mitgliederpreis: 62,96 €**

**www.elektor.de/20439**

#### Elektor Cloc 2.0 Kit

Cloc ist ein einfach zu bauender Wecker ohne SMT-Teile. Es verfügt über eine doppelte 7-Segment-Retroanzeige mit variabler Helligkeit. Eine Anzeige zeigt die aktuelle Zeit an, die andere die Weckzeit. Cloc verbindet sich mit einem Wi-Fi-Netzwerk, um auf einen Zeitserver irgendwo auf dem Planeten zugreifen zu können. Es kann sich entweder über DHCP oder mit einer festen IP-Adresse verbinden.

Preis: 74,95 €

#### **Mitgliederpreis: 67,46 €**

**www.elektor.de/20438**

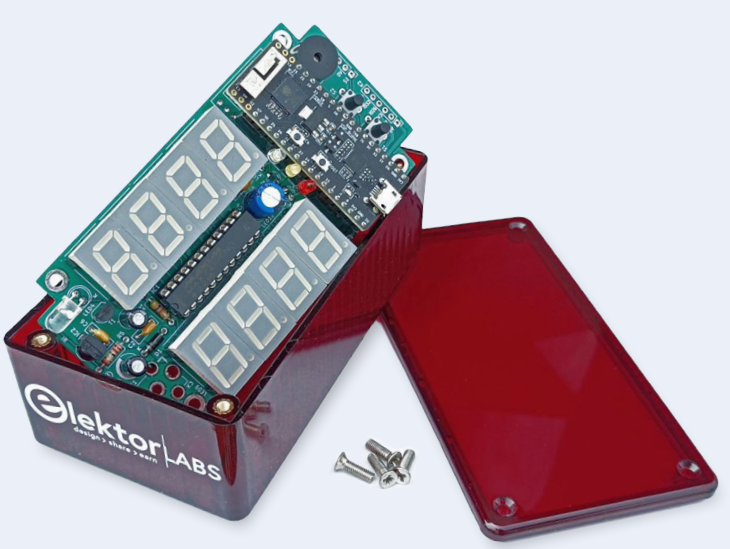

#### Arduino Uno R4 WiFi

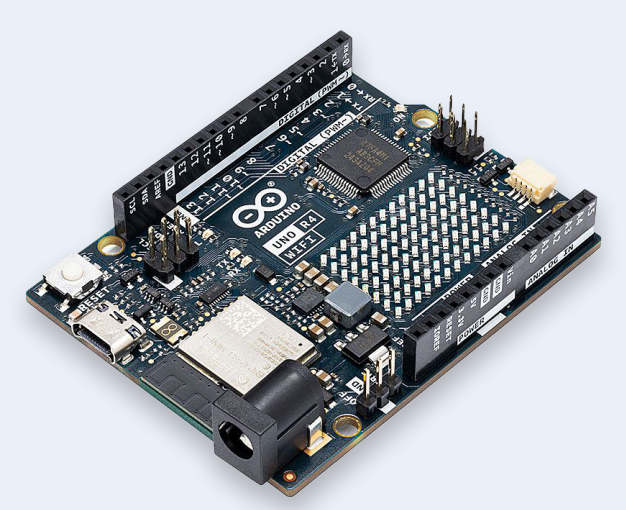

Preis: 29,95 €

**www.elektor.de/20528**

#### PeakTech 1265 2-Kanal Oszilloskop (30 MHz)

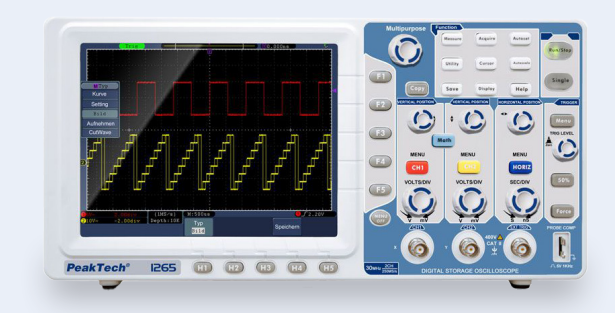

Preis: 459,00 € **Mitgliederpreis: 413,10 €**

**www.elektor.de/20509**

#### EM900 Wärmebildkamera für Android (USB-C)

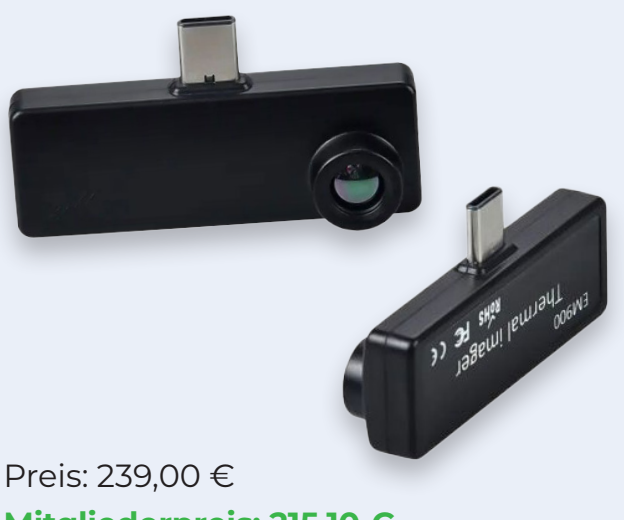

**Mitgliederpreis: 215,10 €**

**www.elektor.de/20492**

#### YDLIDAR Tmini Pro – 360-Grad-Laserscanner (12 m)

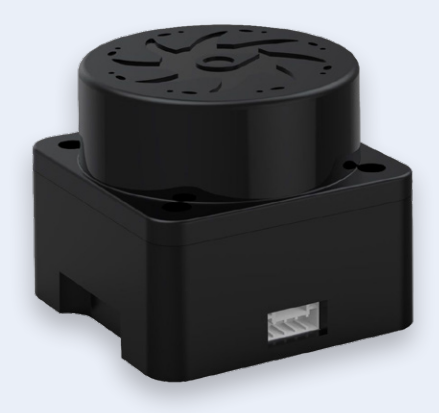

Preis: 109,95 € **Mitgliederpreis: 98,96 €**

**www.elektor.de/20514**

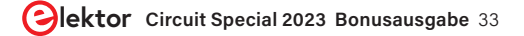

projekt

### **ESP32-Windows-Controller** mit kostenloser Software

**Ein Beitrag von Matrix**

Wer noch einen ESP32 in der Schublade liegen hat, für den ist hier das perfekte kleine Projekt! Es handelt sich um einen konfigurierbaren Universal-Controller: Motorsteuerung, digitale Eingänge und Ausgänge und Eingangsspannungs-Monitor. Dieses Projekt basiert auf einem ESP32, der über WLAN mit einem PC (und dessen HMI) kommuniziert.

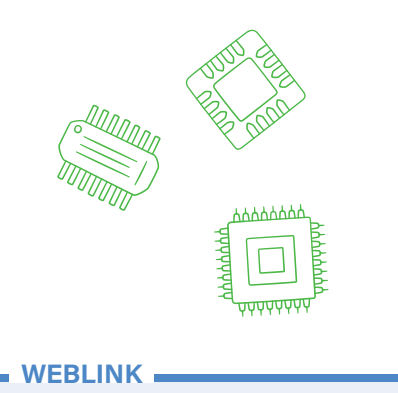

[1] Flowcode: https://flowcode.co.uk/

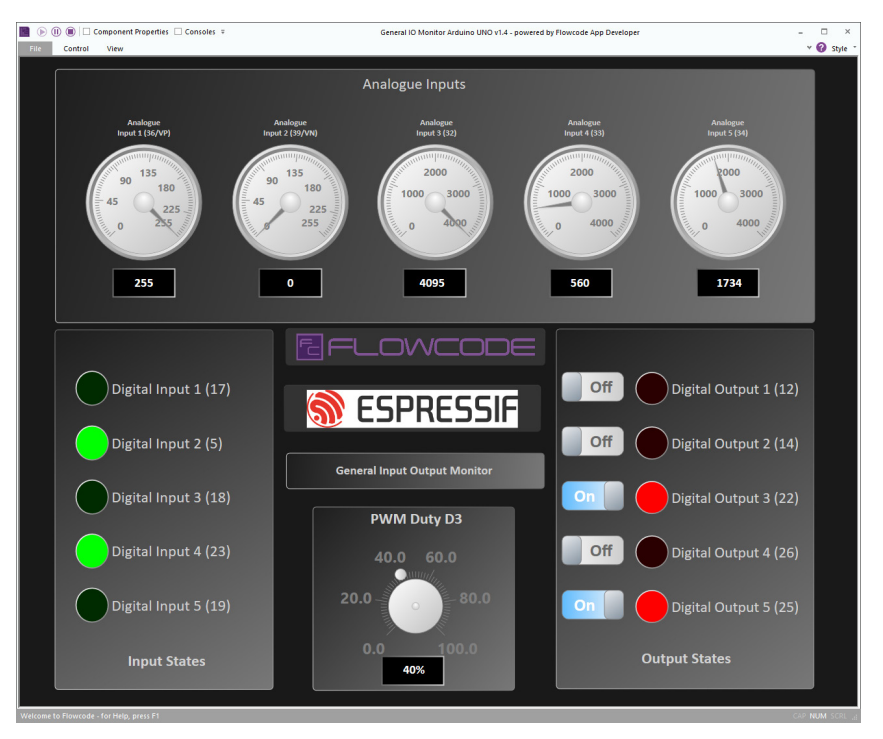

*Bild 1. General-IO-Monitor mit Arduino UNO.* 

*Flowcode App Developer* ist eine kostenlose Software zur Erstellung von HMI (Human Machine Interface) auf verschiedensten Plattformen: Windows-PC, günstige Controller wie dem ESP32, Arduino und Raspberry Pi, aber auch für Mikrocontroller mit USB-Anschluss wie einem PIC. Mit dem Flowcode App Developer werden Windows-HMI über Flussdiagramme, Blockdiagramme oder Pseudo-Code erstellt. Damit ist es auch für Einsteiger gut geeignet, relativ komplexe Systeme zu programmieren.

Das hier vorgestellte Beispiel eines ESP32-

I/O Monitors hat die folgenden Eigenschaften: fünf digitale Eingänge, fünf digitale Ausgänge, fünf analoge Ausgänge und ein PWM Ausgang (siehe **Bild 1**). Als Erweiterungen sind möglich: 30 digitale Einoder Ausgänge, sechs analoge Eingänge, sieben PWM-Ausgänge, sechs Servo-Controller, 1-Wire-, I2C- oder SPI-Schnittstellen Wie man dieses Projekt implementiert, ist auf der Flowcode Website nachzulesen [1]. Sowohl der Flowcode App Developer als auch der Sourcecode für dieses Projekt stehen als freie Downloads zur Verfügung.

Übersetzung von Holger Neumann – 230399-02